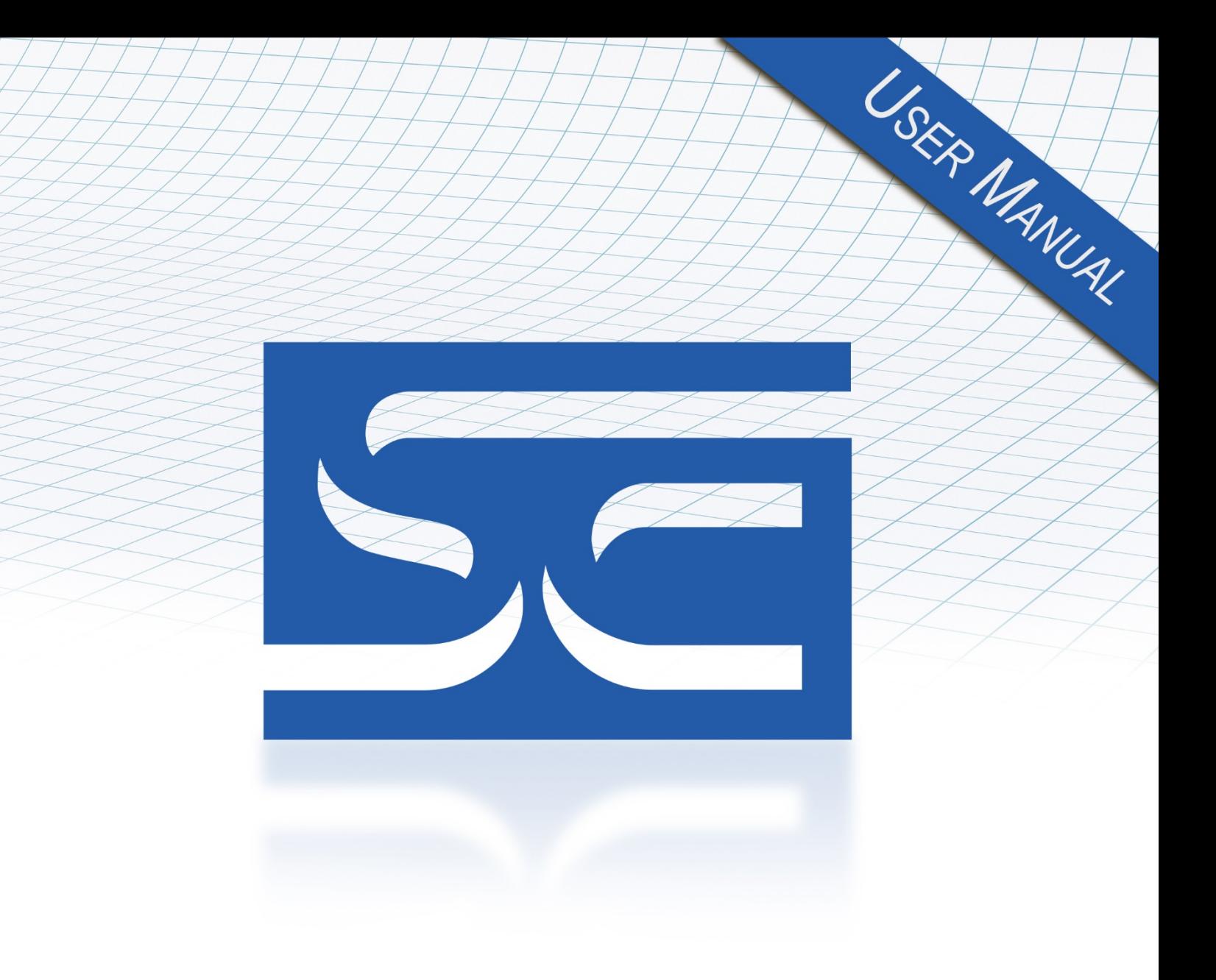

# User's Manual Pub. 0300322-01 Rev. B

# Micro800™ Expansion I/O 8/16-Channel Thermocouple and Millivolt Analog Input Module

Catalog Numbers: 2085-IT8-SC/2085-IT16-SC

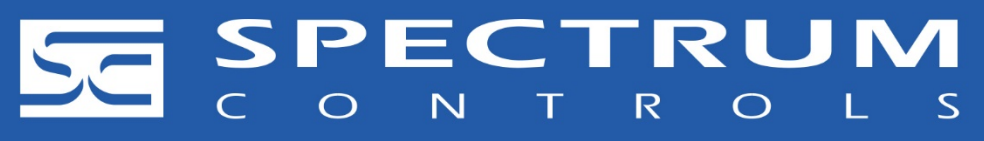

## **Important Notes**

- 1. Please read all the information in this owner's guide before installing the product.
- 2. The information in this owner's guide applies to hardware Series A and firmware version 1.1, or later.
- 3. This guide assumes that the reader has a full working knowledge of the relevant processor.

## **Notice**

The products and services described in this owner's guide are useful in a wide variety of applications. Therefore, the user and others responsible for applying the products and services described herein are responsible for determining their acceptability for each application. While efforts have been made to provide accurate information within this owner's guide, Spectrum Controls, Inc. assumes no responsibility for the accuracy, completeness, or usefulness of the information herein.

Under no circumstances will Spectrum Controls, Inc. be responsible or liable for any damages or losses, including indirect or consequential damages or losses, arising out of either the use of any information within this owner's guide or the use of any product or service referenced herein.

No patent liability is assumed by Spectrum Controls, Inc. with respect to the use of any of the information, products, circuits, programming, or services referenced herein.

The information in this owner's guide is subject to change without notice.

## **Limited Warranty**

Spectrum Controls, Inc. warrants that its products are free from defects in material and workmanship under normal use and service, as described in Spectrum Controls, Inc.'s literature covering this product, for a period of 1 year. The obligations of Spectrum Controls, Inc. under this warranty are limited to replacing or repairing, at its option, at its factory or facility, any product which shall, in the applicable period after shipment, be returned to the Spectrum Controls, Inc. facility, transportation charges prepaid, and which after examination is determined, to the satisfaction of Spectrum Controls, Inc. to be thus defective.

This warranty shall not apply to any such equipment which shall have been repaired or altered except by Spectrum Controls, Inc. or which shall have been subject to misuse, neglect, or accident. In no case shall the liability of Spectrum Controls, Inc. exceed the purchase price. The aforementioned provisions do not extend the original warranty period of any product which has either been repaired or replaced by Spectrum Controls, Inc.

# **Table of Contents**

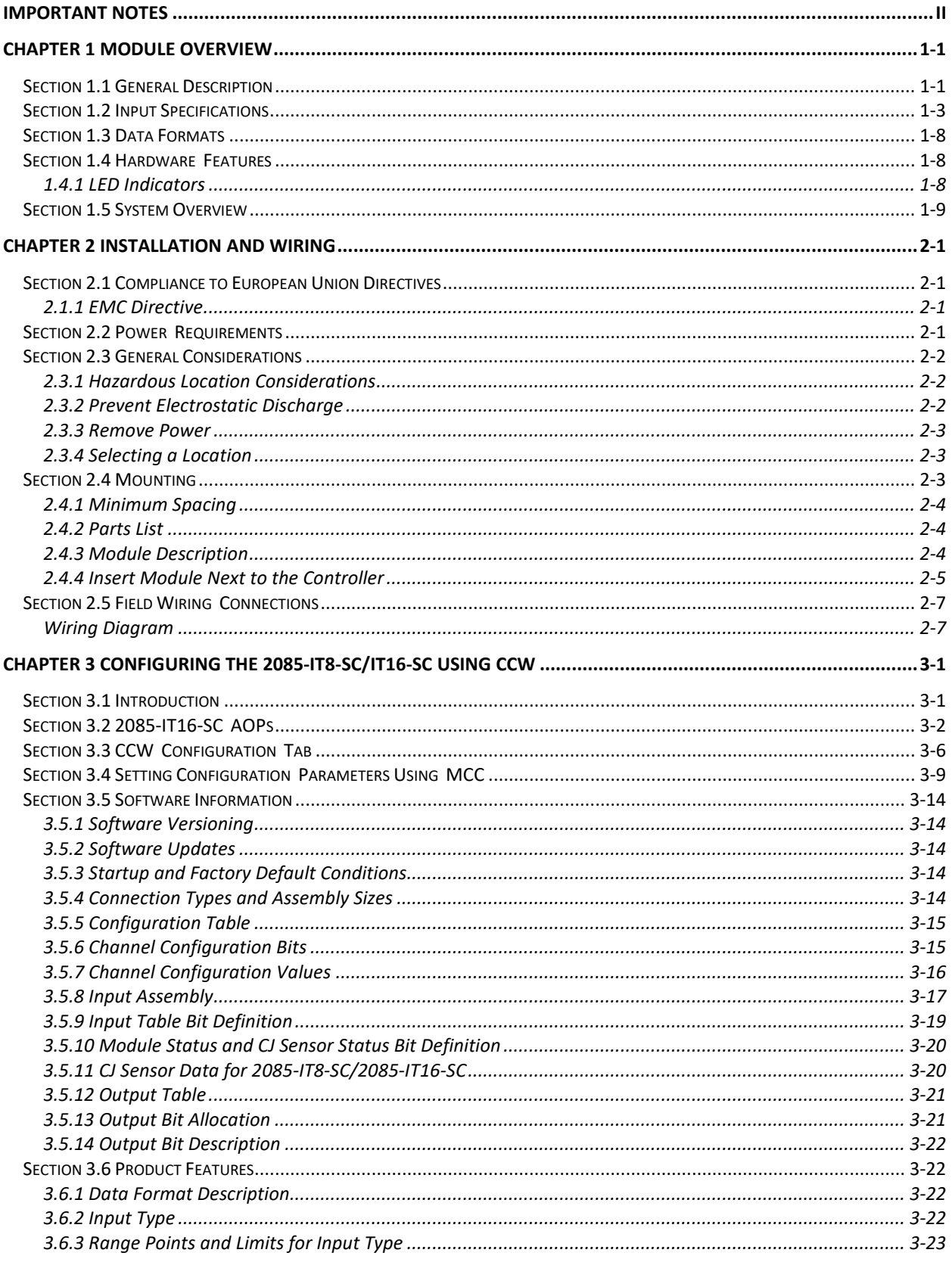

User's Manual Pub. 0300322-01 Rev. A

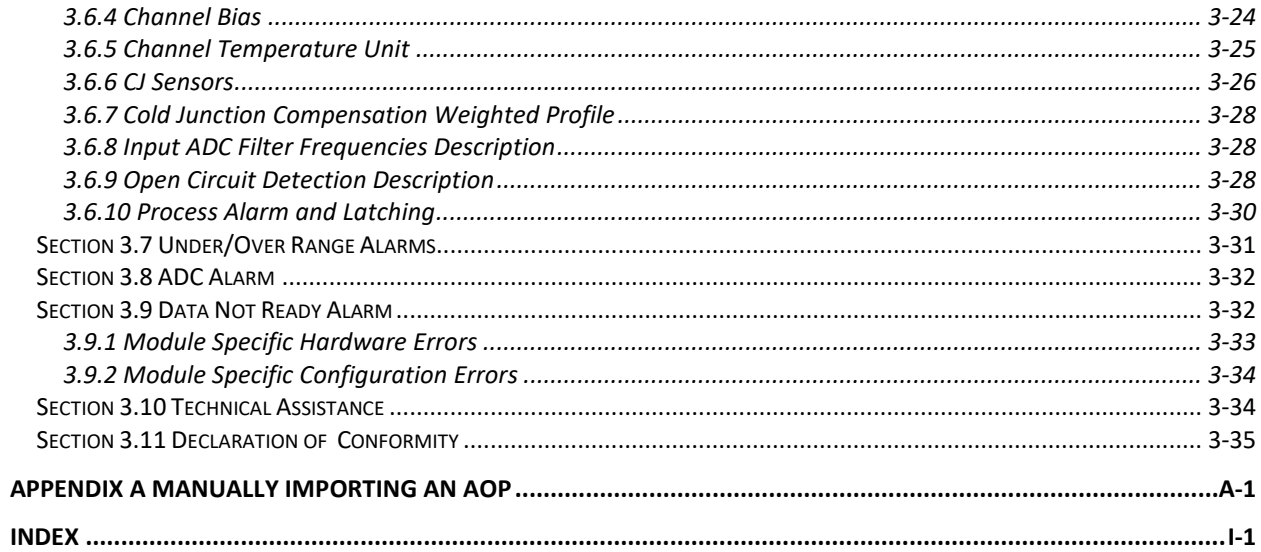

# **Preface**

Read this preface to familiarize yourself with the rest of the manual. This preface covers the following topics:

- Who should use this manual
- How to use this manual
- Related documentation
- Technical support
- Documentation
- Conventions used in this manual

# **Who Should Use This Manual**

Use this manual if you are responsible for designing, installing, programming, or troubleshooting control systems that use the Micro800TM 8/16-Channel Thermocouple and Millivolt Analog Input Modules.

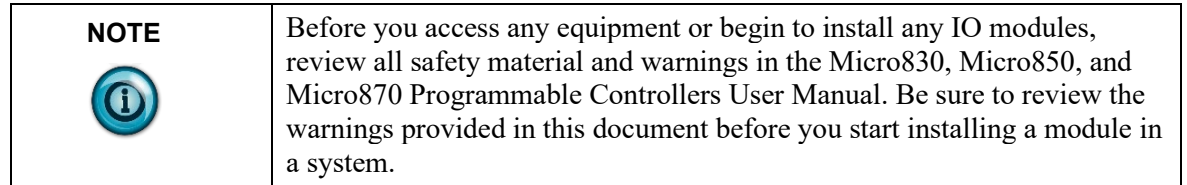

# **How to Use This Manual**

# **Related Documentation**

The table below provides a listing of publications that contain important information about Allen-Bradley Micro800 Expansion I/O Module systems.

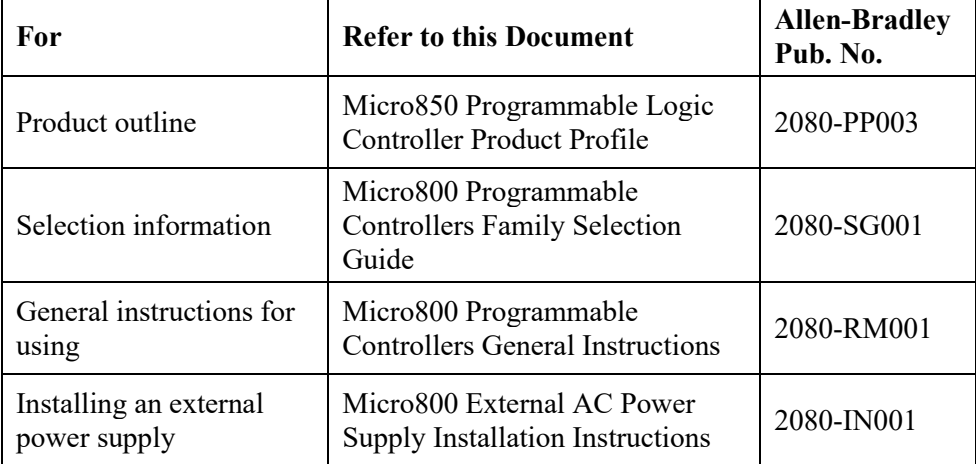

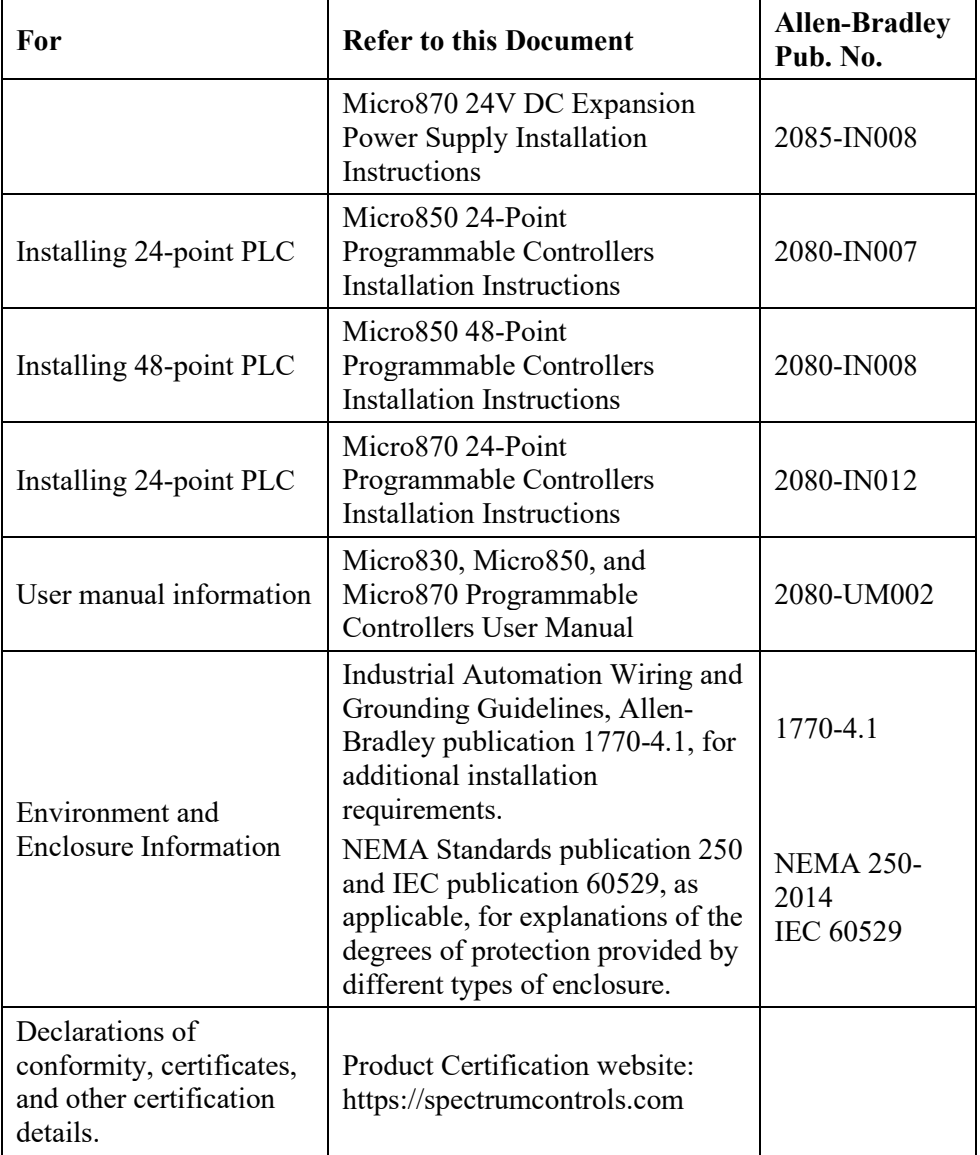

# **Technical Support**

For technical support, please contact your local Rockwell Automation TechConnect Office for all Spectrum products. Contact numbers are as follows:

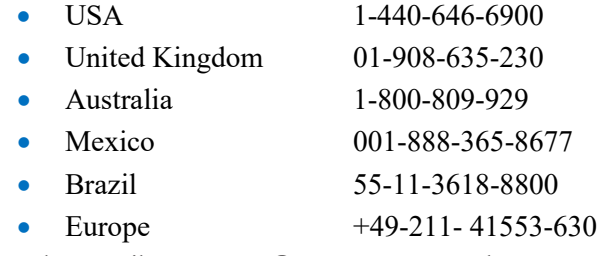

or send an email t[o support@spectrumcontrols.com](mailto:support@spectrumcontrols.com)

# **Documentation**

If you would like a manual, you can download a free electronic version from the Internet at www.spectrumcontrols.com

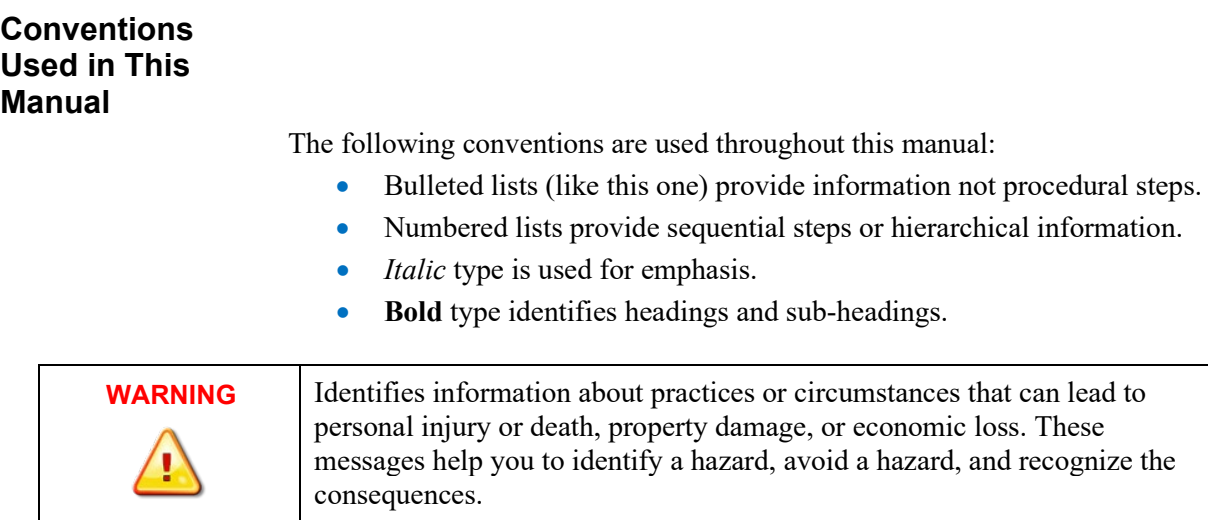

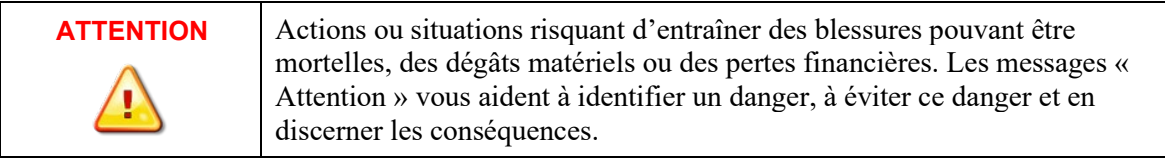

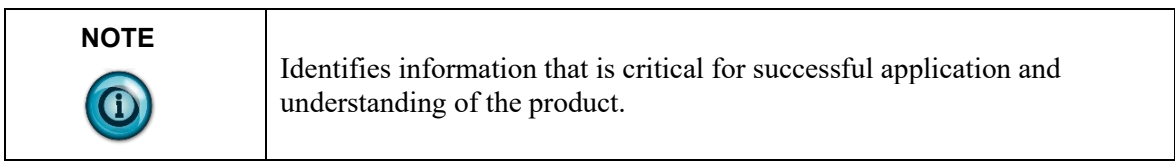

# **Chapter 1 Module Overview**

This chapter covers the following topics:

- General description
- Input Specifications
- Data formats
- Hardware features
- System overview

The Micro800**TM** 8/16-Channel Thermocouple and Millivolt Analog Input Module (2085-IT8/IT16-SC Expansion I/O Module) is an 8/16 point thermocouple input module for use in Rockwell's Micro850 and Micro870 Systems over its Expansion I/O buses. The minimum system requirement in which an Expansion I/O Module can be installed is a Micro850 or Micro870 Controller and a controller power supply.

**Section 1.1 General Description**

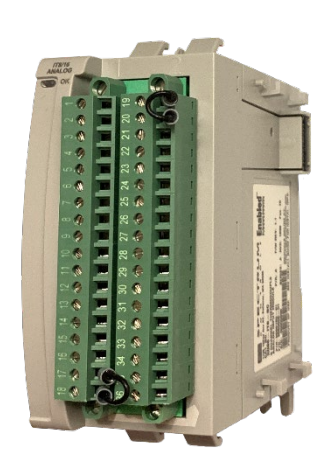

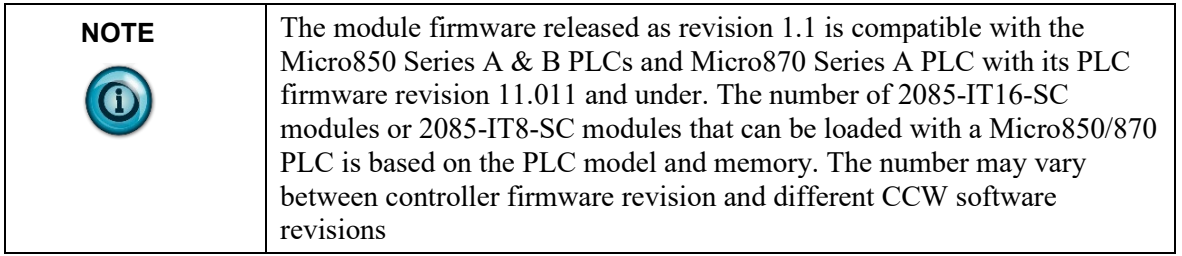

The 2085-IT8/IT16-SC Expansion I/O modules support direct voltage (±50 mV and  $\pm 100$  mV) and direct Thermocouple (Type: J, N, T, K, E, S, R, C, B)

measurements. The module supports:

- Eight analog input channels for the 2085-IT8-SC.
- Sixteen analog input channels for the 2085-IT16-SC
- The modules measure either voltage or provide data measurements of temperature using thermocouple and CJ sensor voltage inputs for each channel.
- Direct voltage measurements. The low-drift precision resistor is not used, and the channel accepts the voltage source directly.
- Direct thermocouple. For both modules, two cold junction sensors are available to be placed at the top and bottom of each terminal block. The module measures thermocouple and CJ Sensors voltages and converts the results to a temperature reading.
- Two physical Cold Junction Compensation sensors (one at top, one at the bottom of each terminal block), and two CJC profiles (averaged and distributed) are supplied.
- Four data formats.
- Four filter frequency selections.
- Real-time Terminal Block temperature updating when the channel is enabled.
- Range scaling of input data.
- Alarm notification on each channel's status:
	- Over or under range detection (from user-defined values).
	- Open circuit detection for current measurement on the 4-20 mA range, voltage, and thermocouple measurements.
	- ADC Communication fault detection.
	- Channel bias adjustments for each channel.
	- An option to disable open-wire detection for volt, millivolt, and thermocouple measurements.

All inputs have fault tolerance and ESD protection to avoid damage to circuitry on the board. The modules use 50 VAC working Reinforced Insulation between the inputs and the backplane, and low-level (10 VDC) channel-to-channel isolation.

The 2085-IT8-SC module uses a 20-bit Sigma-Delta analog-to-digital converter to achieve a 16-bit resolution. The 2085-IT16-SC module uses two 20-bit Sigma-Delta analog-to-digital converters to achieve a 20-bit resolution. However, some of the formats display the result in 16-bit resolution. The modules measure thermocouple and CJ Sensors voltages and convert the results to a temperature reading.

Each input channel is individually configurable via Rockwell-provided Connected Component Workbench (CCW) software for the Micro850 and Micro870 family controllers or with the Module Configuration Converter (MCC) utility from Spectrum Controls, Inc.

The module is factory calibrated and tested before shipping. After installation, the modules begin operation in a default, usable condition. During power startup, all inputs are disabled and off until a valid configuration has been received.

The default configuration for the modules is for all channels enabled with the Type J TC setting with the 17 Hz filter in Engineering  $\times$ 1 units.

The module normally requires no further user intervention. However, if the module experiences a hard fault condition, you may need to cycle power, or pull the module from the rack.

# **Section 1.2 Input Specifications**

The 2085-IT8-SC/2085-IT16-SC modules have the following input specifications.

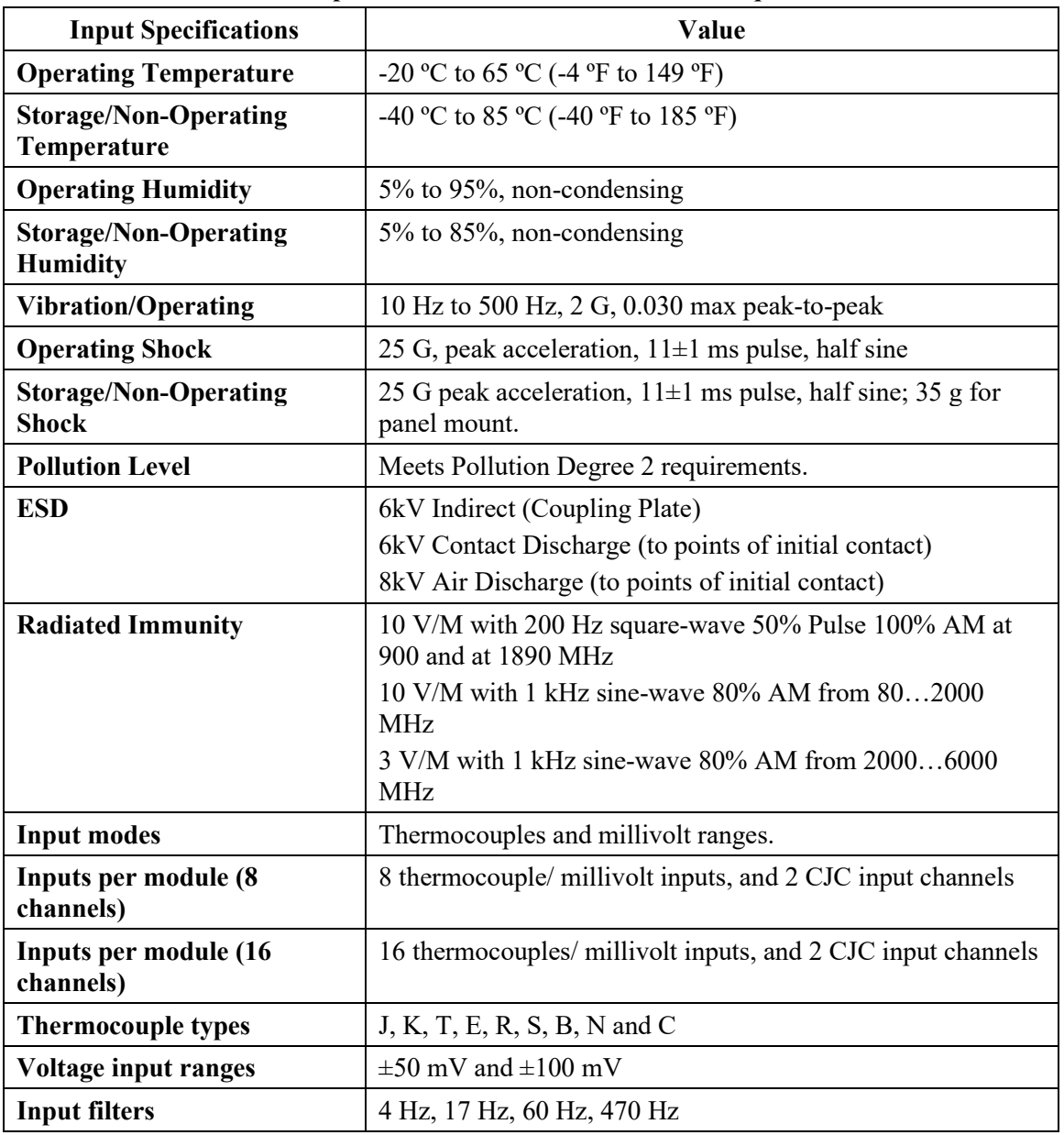

**Table 1-1. Input/Performance/Environmental Requirements**

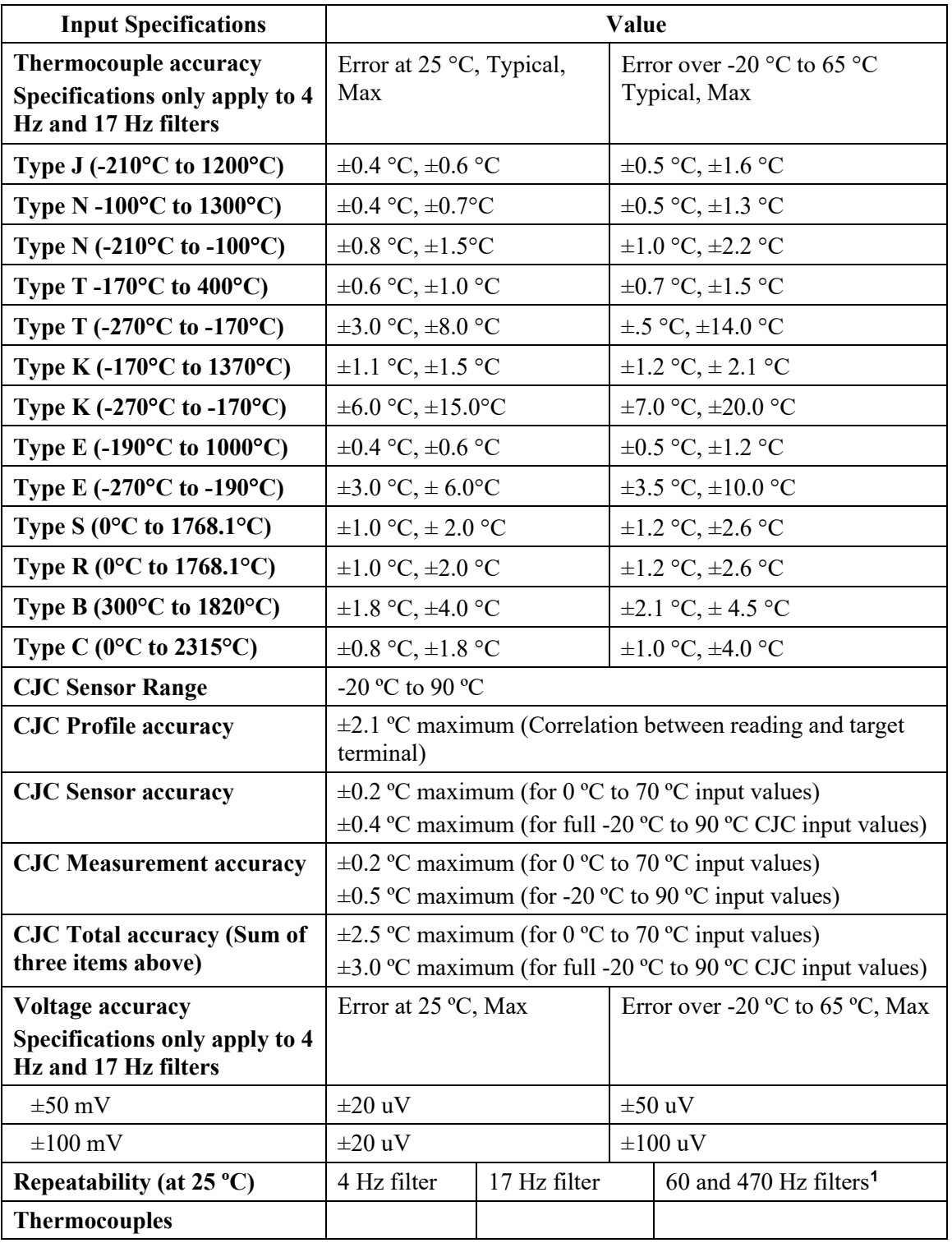

<span id="page-11-0"></span><sup>&</sup>lt;sup>1</sup> These filters do not reject 50/60 Hz. Repeatability for these filters is strongly dependent on how much 50/60Hz noise is in the system.

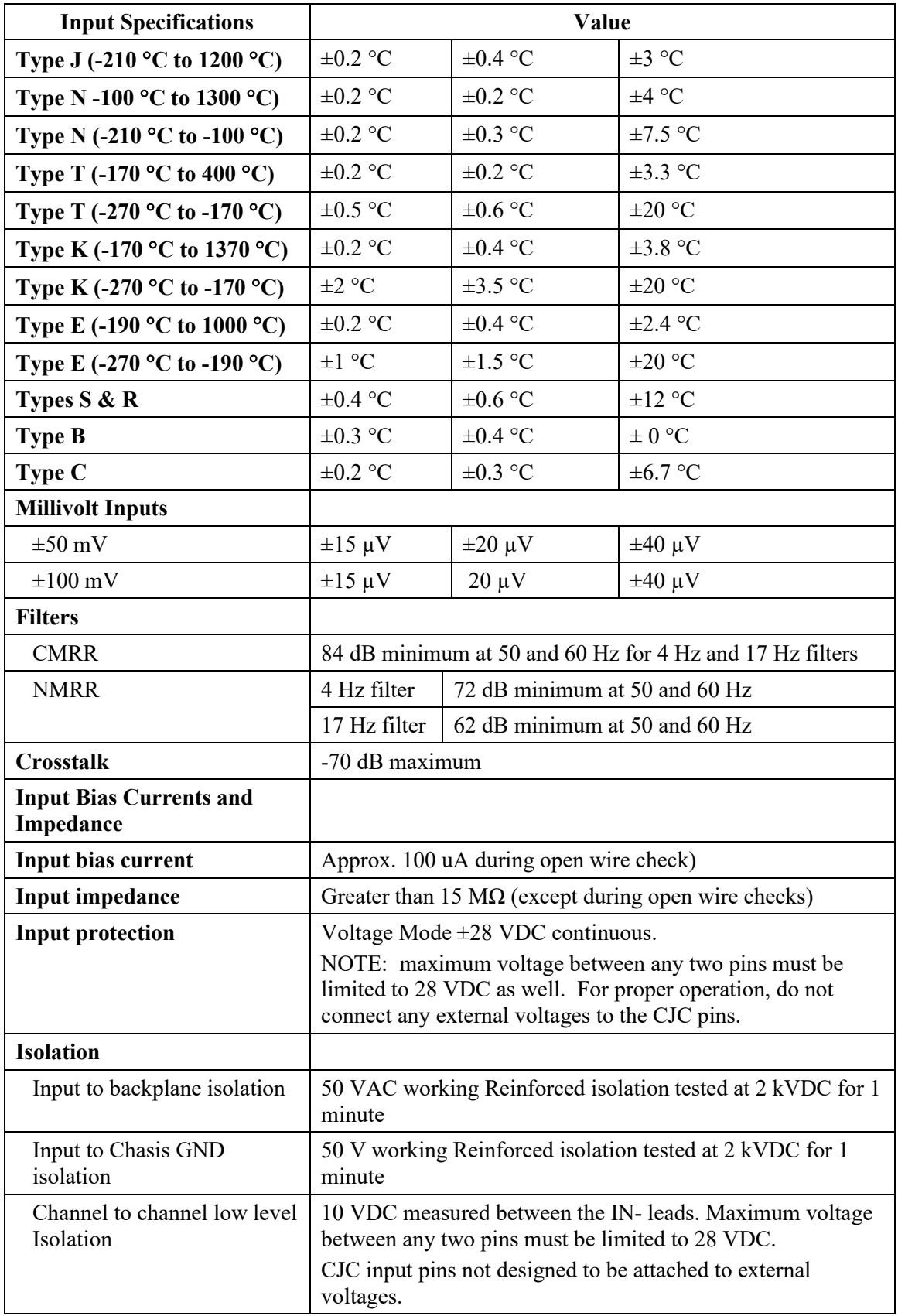

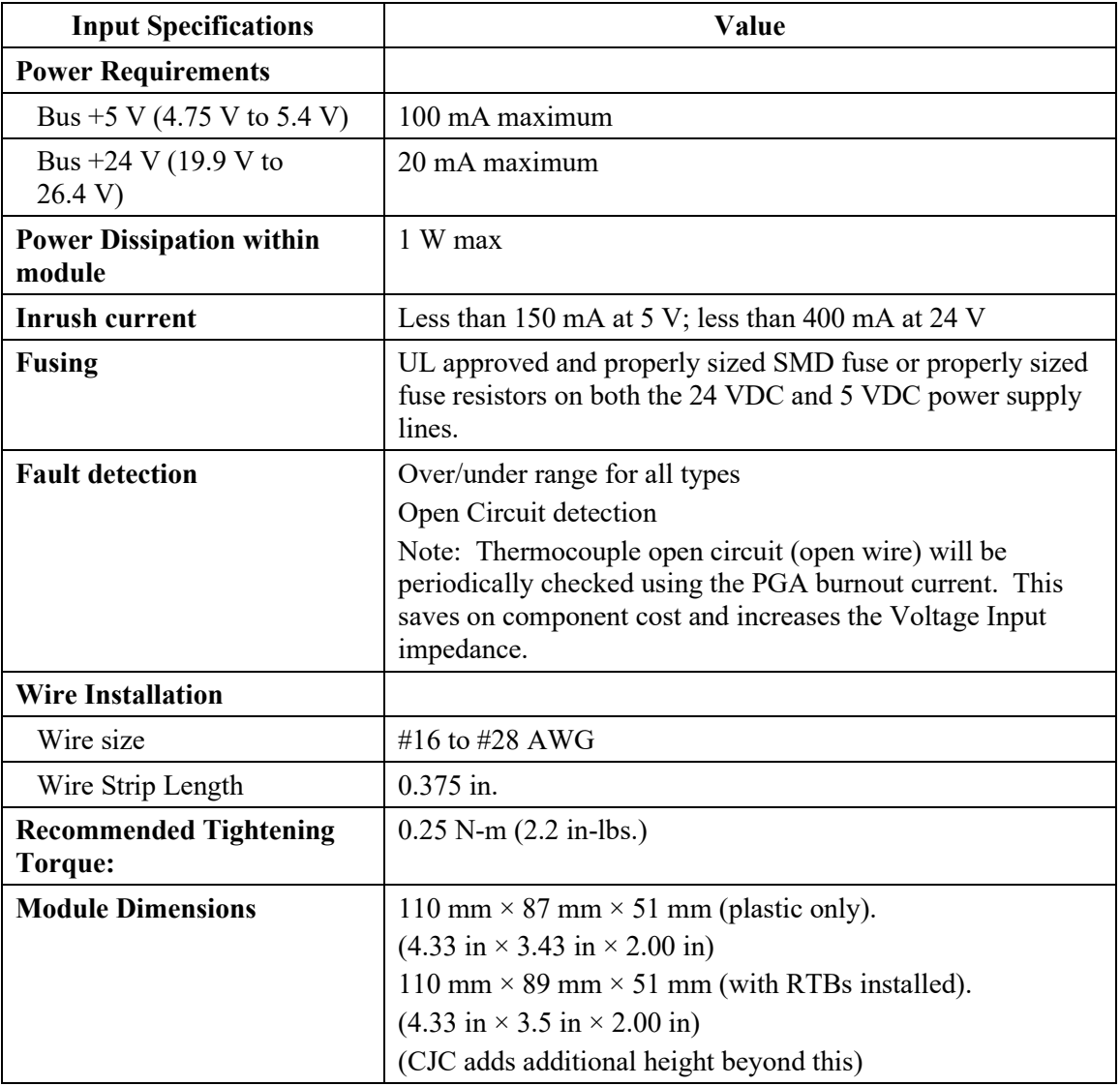

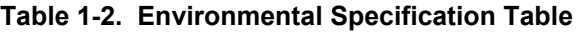

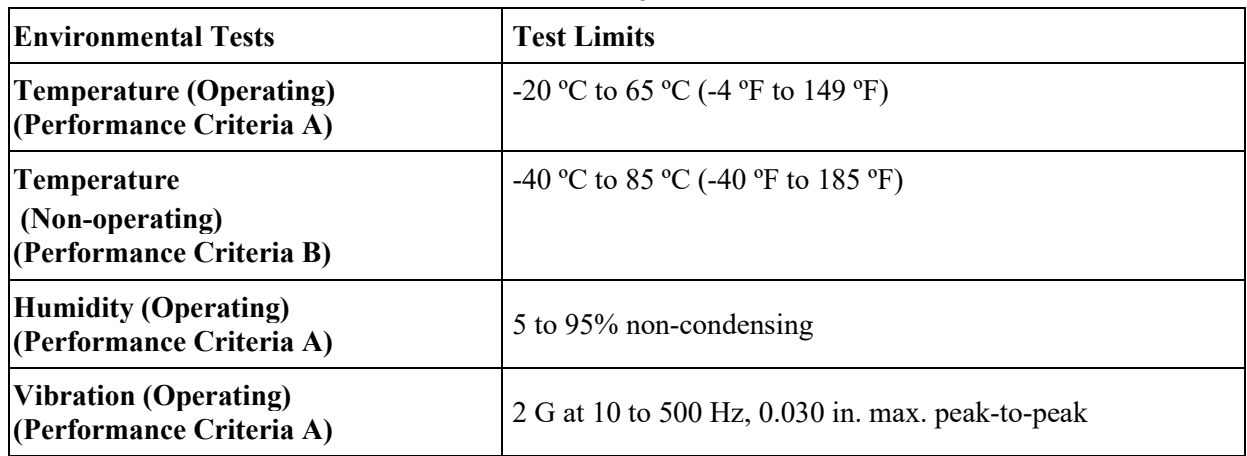

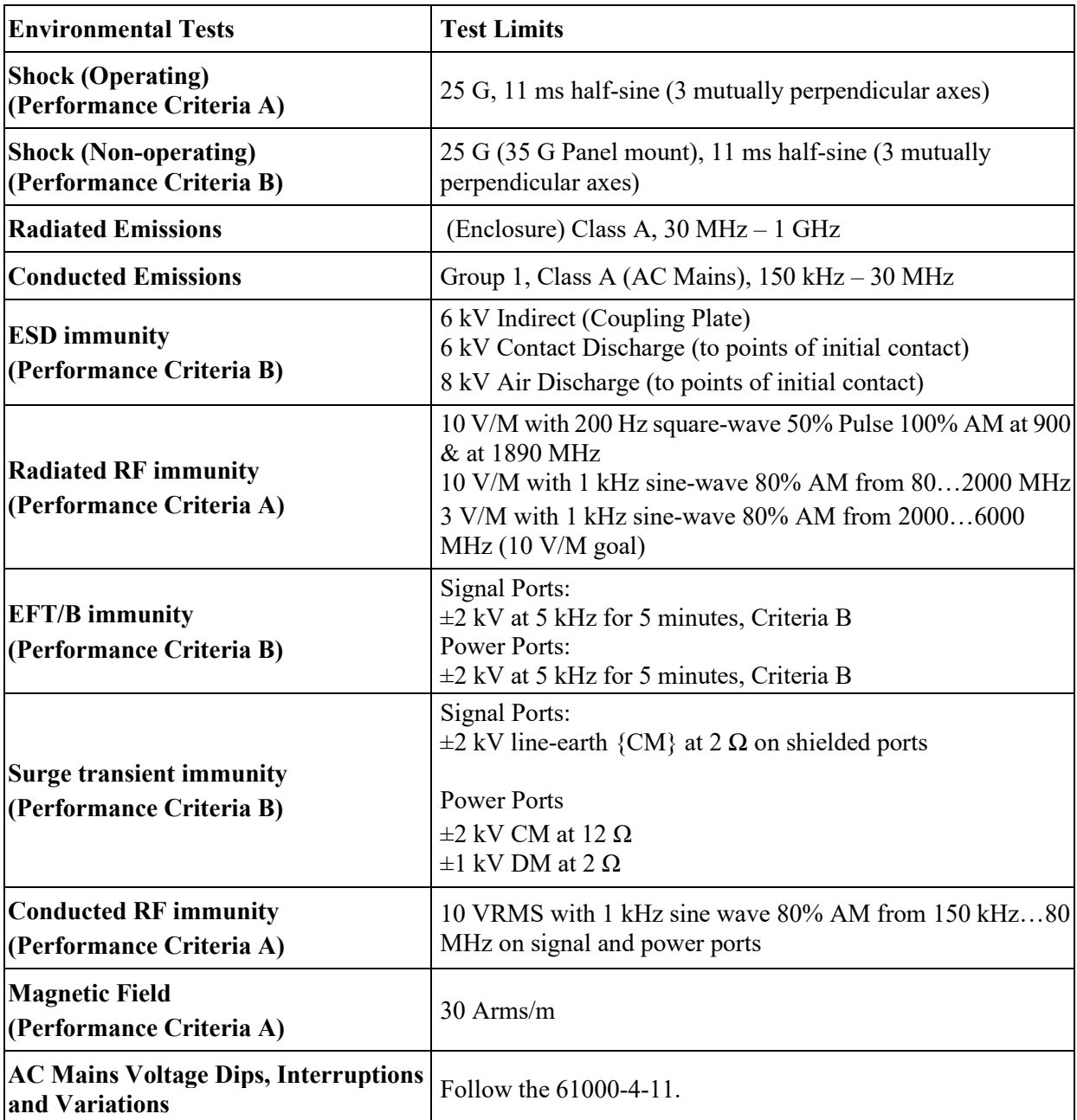

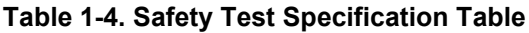

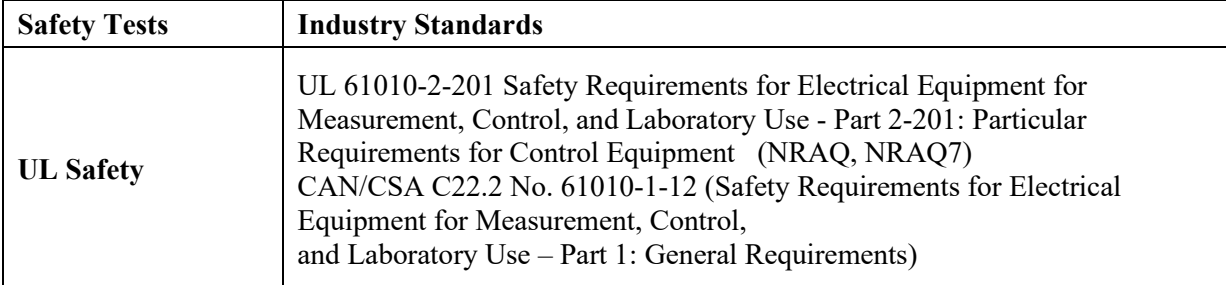

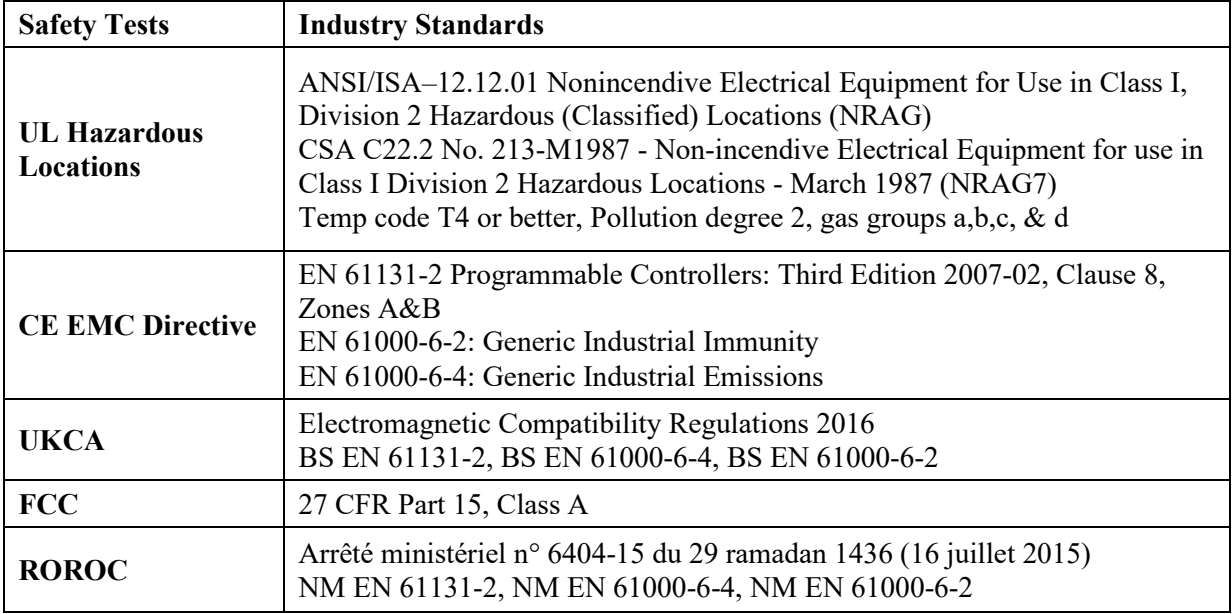

# **Section 1.3 Data Formats**

There are four data input types:

- Engineering units  $\times 1$
- Engineering units  $\times 10$
- Raw/proportional count
- Percentage Full Scale

# **Section 1.4 Hardware Features**

Channels are wired as differential inputs. Open-circuit detection alerts users to an open circuit condition. Inputs are protected from electrostatic discharge up to 6 kV for indirect and contact discharge, 8 kV for air discharge.

# **1.4.1 LED Indicators**

A 2085-IT8/IT16-SC module firmware uses a single, green **OK** LED to show power or module operational status.

When startup is completed, and all internal tests have passed, the LED is solid GREEN. If the LED remains off, there is an error with the module: it may not have power, or the module failed to pass the self-test.

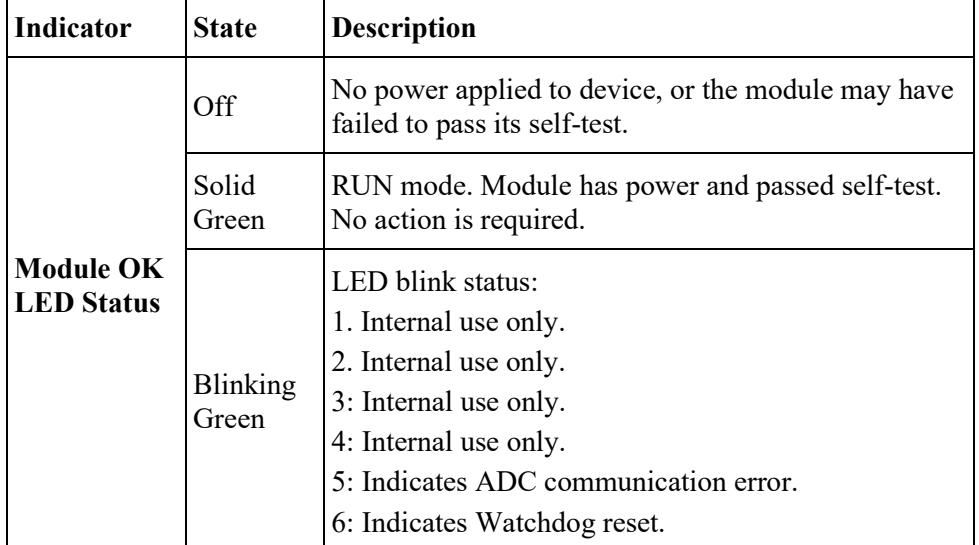

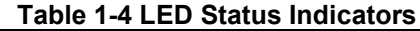

# **Section 1.5 System Overview**

The 2085-IT8/IT16-SC module is expected to operate indefinitely. It does not require periodic maintenance or calibration. The module communicates to the controller through the bus interface. The module also receives 5 VDC and 24 VDC through the bus interface.

Block diagram:

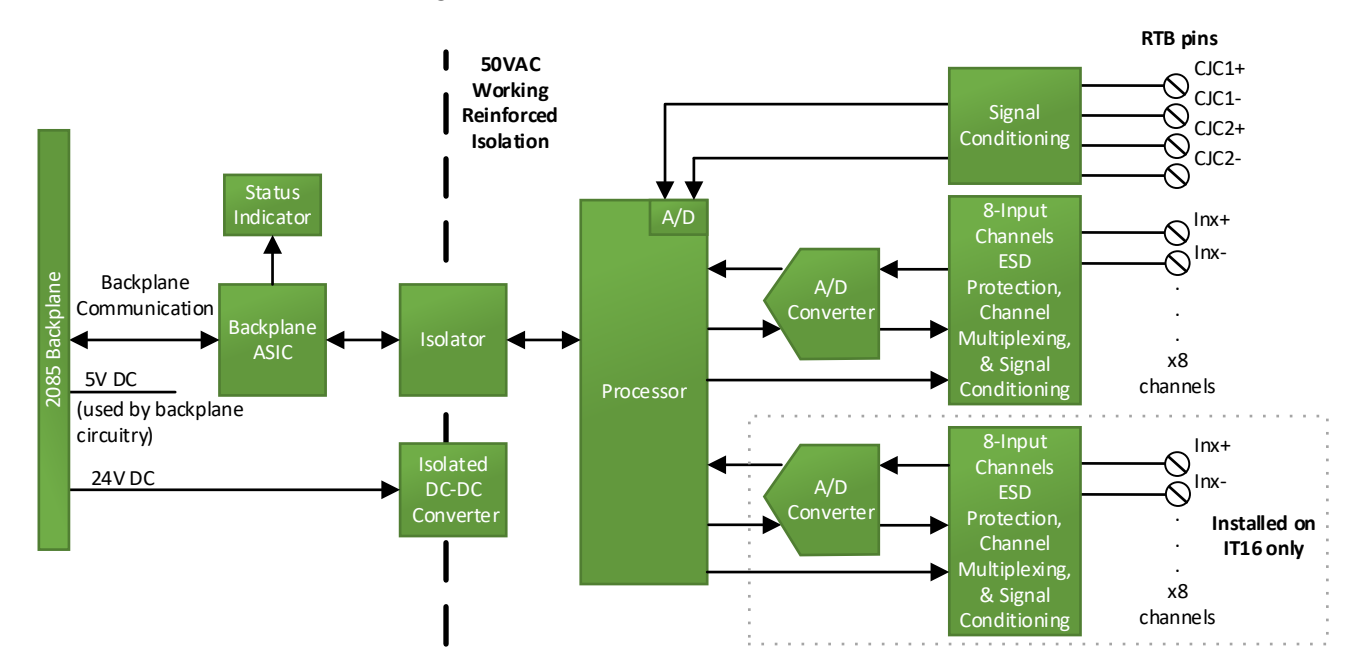

# **Chapter 2 Installation and Wiring**

This chapter will cover:

- Compliance to European union directives
- Power requirements
- General considerations
- **Mounting**
- Field wiring connections

# **Section 2.1 Compliance to European Union Directives**

This product is approved for installation within the European Union and EEA regions. It has been designed and tested to meet the following directives.

# **2.1.1 EMC Directive**

This product is tested to meet Council Directive 2014/30/EU Electromagnetic Compatibility (EMC) and the following standards, in whole or in part, documented in a technical construction file:

- EN 61000-6-4 Electromagnetic compatibility (EMC)–Part 6-4: Generic standards–Emission standard for industrial environments.
- EN 61000-6-2 Electromagnetic compatibility (EMC)–Part 6-2: Generic standards–Immunity for industrial environments.

UKCA Electromagnetic Compatibility Regulations 2016

• BS EN 61131-2, BS EN 61000-6-4, BS EN 61000-6-2.

This product is intended for use in an industrial environment.

# **Section 2.2 Power Requirements**

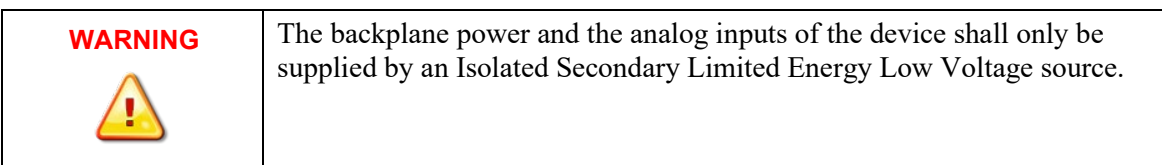

The modules receive power through the bus interface from the  $+5$  VDC/ $+24$ VDC system power supply, and a 24 VDC field power supply. Both must be present for the modules to operate.

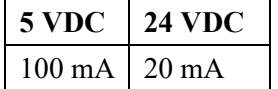

# Current rating at  $+ 5$  V is 100 mA maximum; for  $+24$  V it is 20 mA maximum:

# **Section 2.3 General Considerations**

The 2085-IT8/IT16-SC modules are suitable for use in an industrial environment when installed in accordance with these instructions. Specifically, this equipment is intended for use in clean, dry environments Pollution degree  $2^2$  $2^2$ .

## **2.3.1 Hazardous Location Considerations**

This equipment is suitable for use in Class I, Division 2, Groups A, B, C, D or non-hazardous locations only. The following WARNING statement applies to use in hazardous locations.

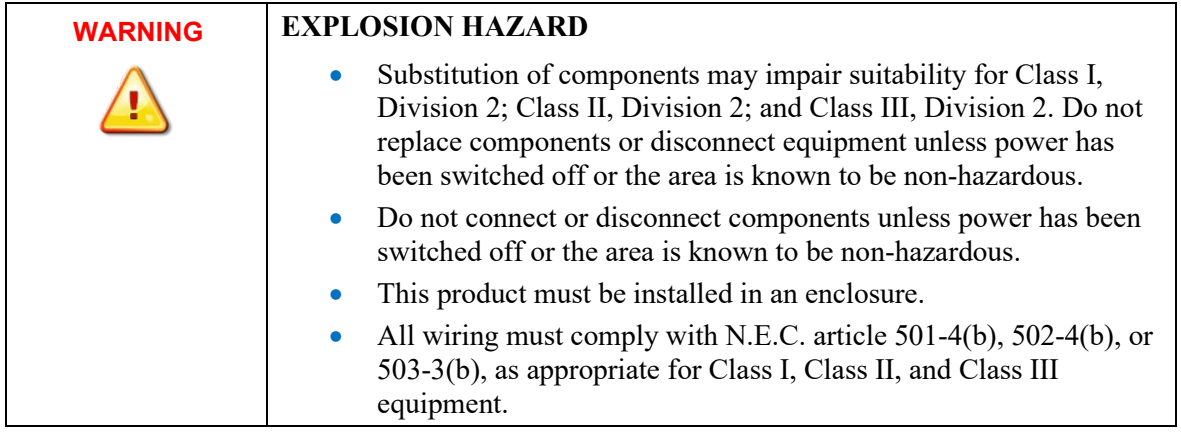

## **2.3.2 Prevent Electrostatic Discharge**

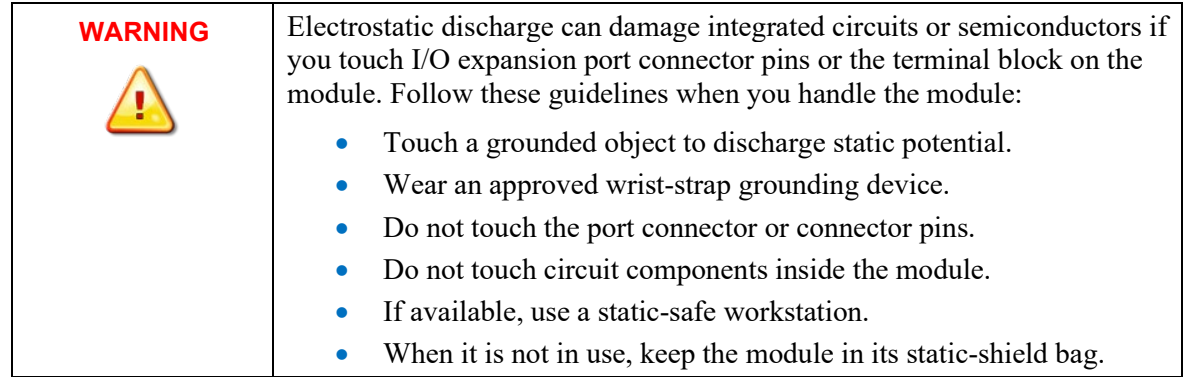

<span id="page-19-0"></span><sup>&</sup>lt;sup>2</sup> Pollution Degree 2 is an environment where, normally, only non-conductive pollution occurs except that occasionally a temporary conductivity caused by condensation shall be expected.

# **2.3.3 Remove Power**

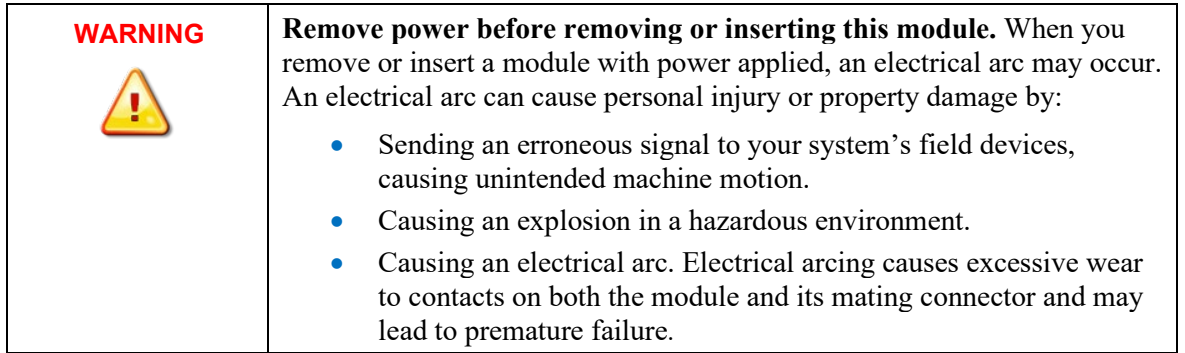

## **2.3.4 Selecting a Location**

## **Reducing Noise**

Most applications require installation in an industrial enclosure to reduce the effects of electrical interference. Analog channels are highly susceptible to electrical noise. Electrical noise coupled to the analog channels will reduce the performance (accuracy) of the module. Group your modules to minimize adverse effects from radiated electrical noise and heat. Consider the following conditions when selecting a location for the analog module. Position the module:

- Away from sources of electrical noise such as hard-contact switches, relays, and AC motor drives.
- Away from modules which generate significant radiated heat. Refer to the module's heat dissipation specification.

In addition, route shielded, twisted-pair analog input wiring away from any high voltage I/O wiring.

# **Section 2.4 Mounting**

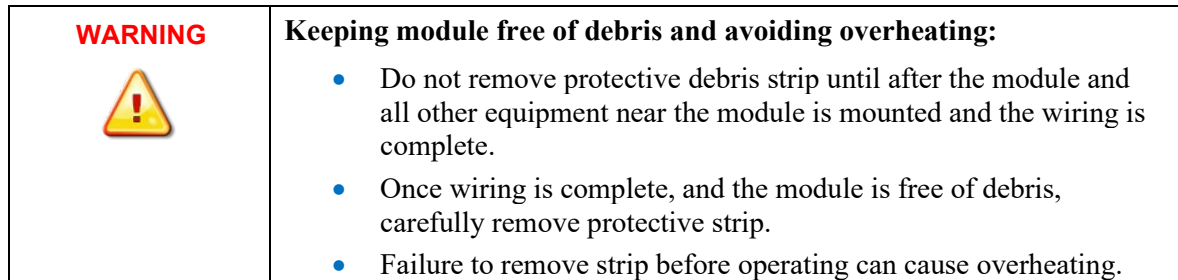

## **2.4.1 Minimum Spacing**

Maintain spacing from enclosure walls, wire ways, adjacent equipment, etc. Allow 50.8 mm (2 in.) of space on all sides for adequate ventilation, as shown:

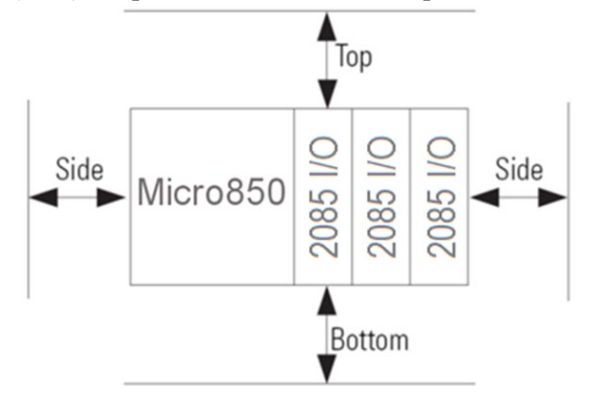

## **2.4.2 Parts List**

Your package contains one 2085-IT8-SC or 1 2085-IT16-16-SC Channel Thermocouple and Millivolt Analog Input Module, and one Quick Start Guide.

## **2.4.3 Module Description**

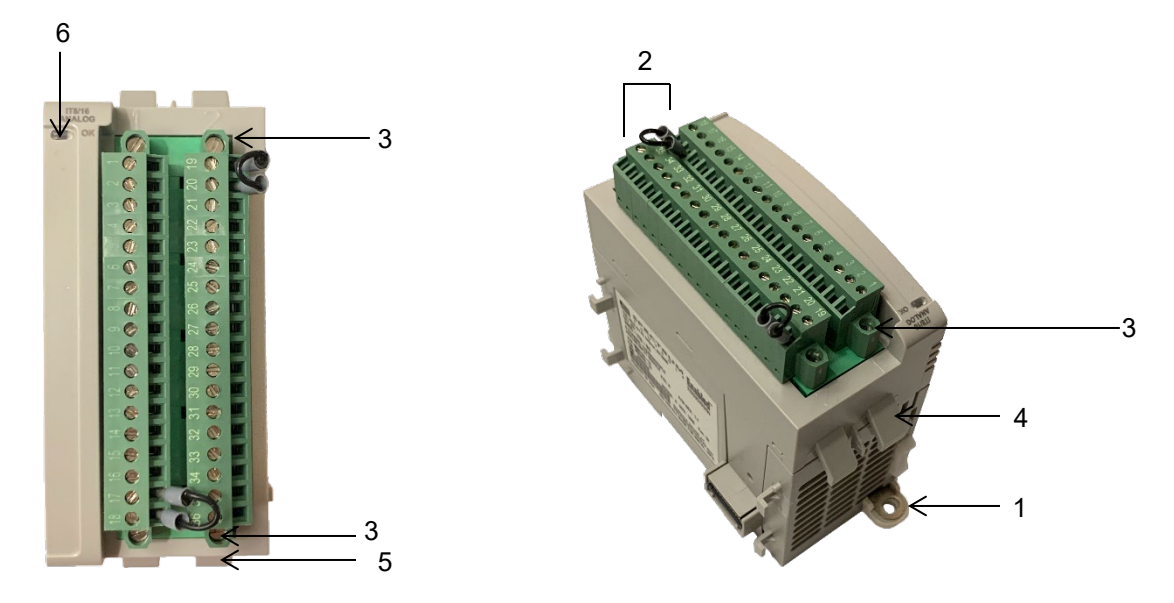

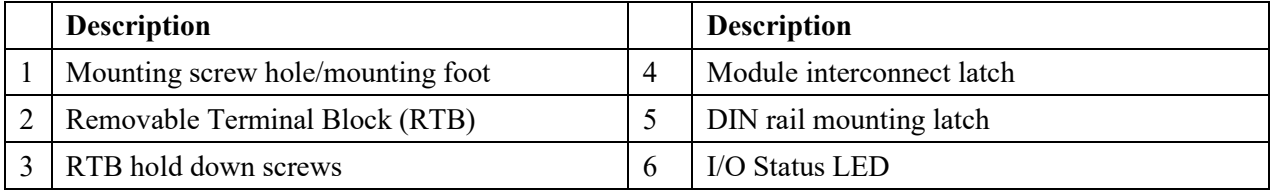

You can choose to wire the expansion I/O module before installing it next to the controller or wire it once the module is secured in place.

Place the module next to the controller against the panel where you are mounting it. Make sure the controller and module are spaced properly.

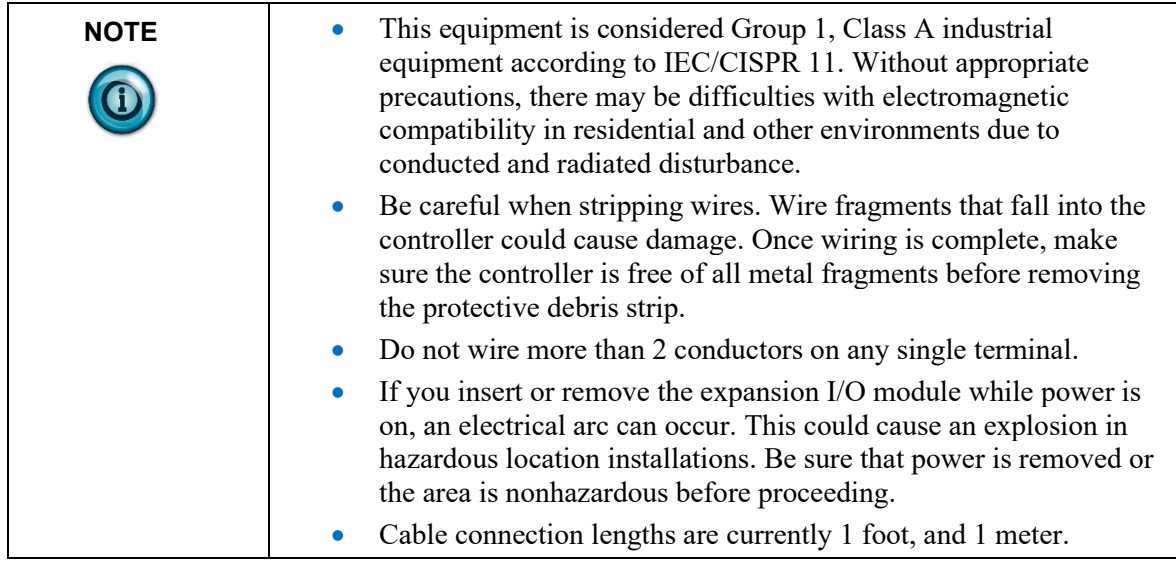

# **2.4.4 Insert Module Next to the Controller**

Follow the instructions to insert and secure the expansion I/O module to the controller:

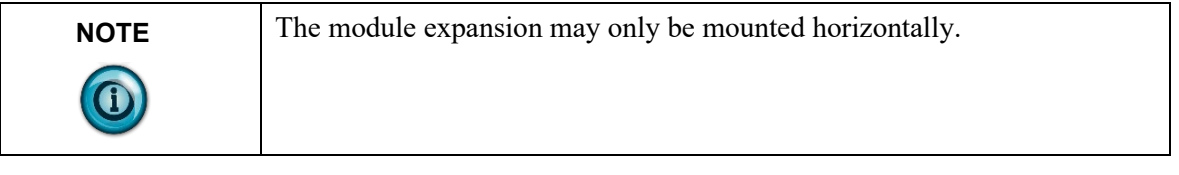

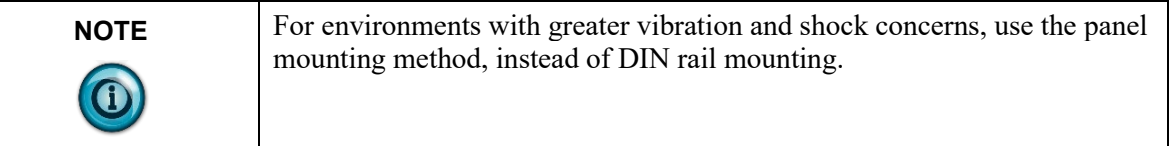

# **Mounting Dimensions and DIN Rail Mounting**

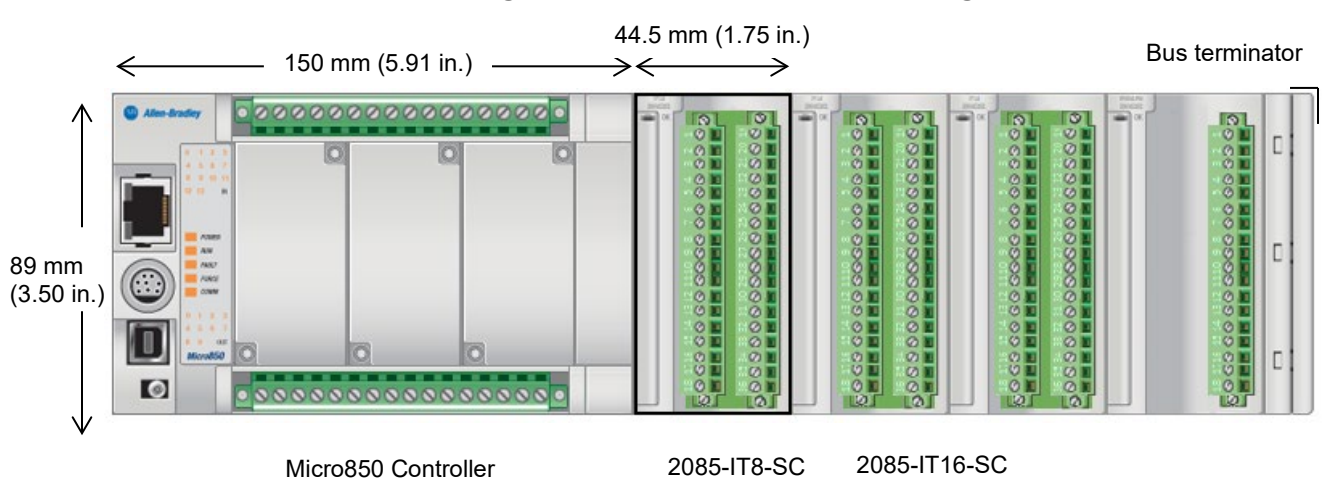

You can install the module on DIN rails of dimension  $35 \text{ mm} \times 7.5 \text{ mm} \times 1 \text{ mm}$ (EN 50 022-35×7.5), or on a panel.

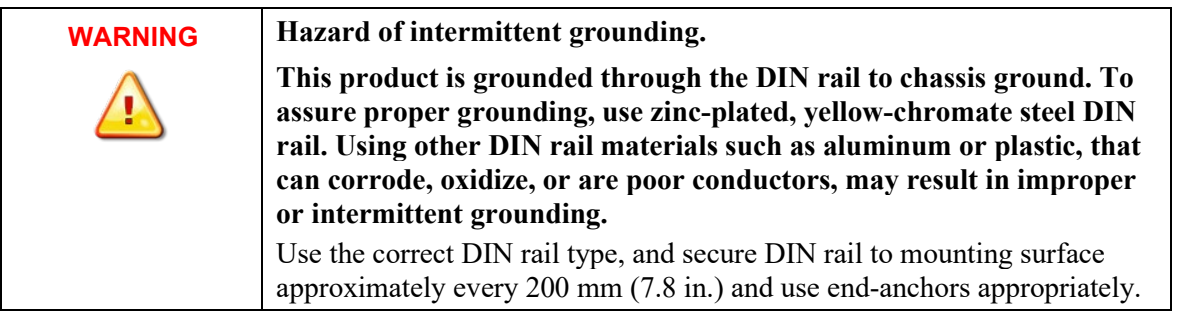

- 1. Before mounting the module on a DIN rail, use a flat-bladed screwdriver in the DIN rail latch and pry it downwards until it is in the unlatched position.
- 2. Hook the top of the DIN rail mounting area of the module onto the DIN rail, and then press the bottom until the module snaps onto the DIN rail.
- 3. Push the DIN rail latch back into the latched position. Use DIN rail end anchors for vibration or shock environments.
- 4. Snap the module into the module bay.

## **Panel Mounting**

The preferred mounting method is to use two M4 (#8) screws per module. Hole spacing tolerance is  $\pm 0.4$  mm (0.016 in.). For mounting dimensions, refer to Micro830, Micro850, and Micro870 Programmable Controllers User Manual 2080-UM002.

To install:

- 1. Place the module next to the controller against the panel where you are mounting the module.
- 2. Mark drilling holes through the mounting screw holes and mounting feet, and then remove the module.
- 3. Drill the holes at the markings.
- 4. Replace the module and mount it. Leave the protective debris strip in place until you are finished wiring the module, and any other devices.

# **Section 2.5 Field Wiring Connections**

## **Wiring Diagram**

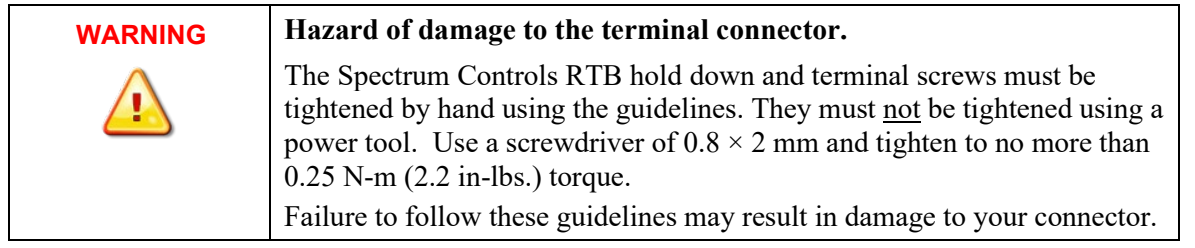

Wire the module using the following images, which explain the layout of each 2 row, 18-pin terminal block, and the associated wiring diagrams for the various input signals and the two modules.

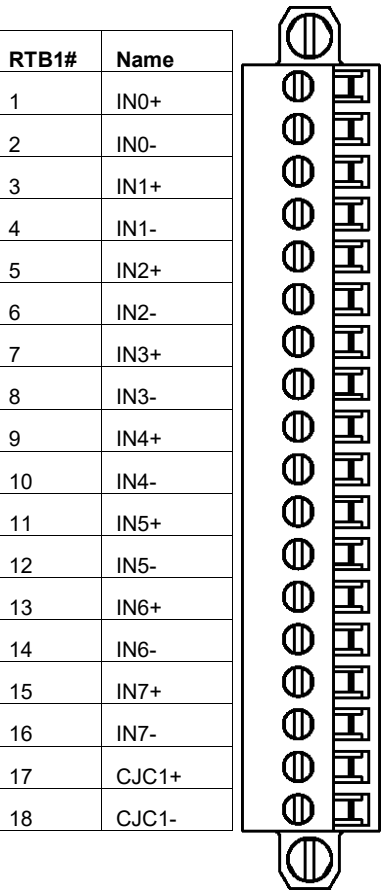

# 2085-IT8-SC

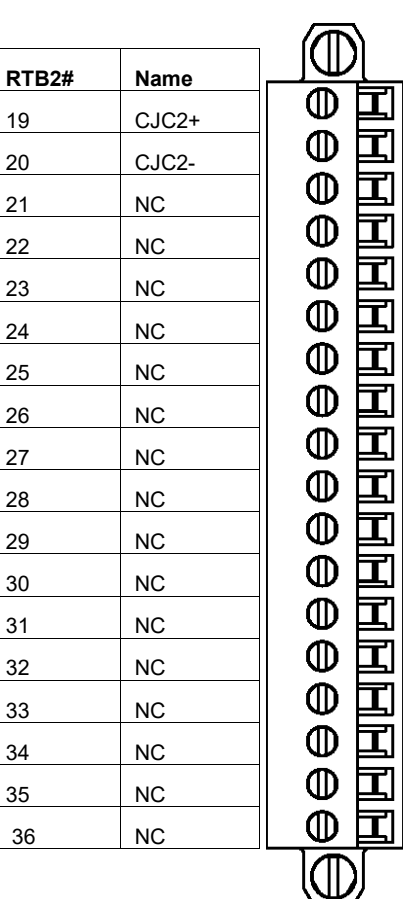

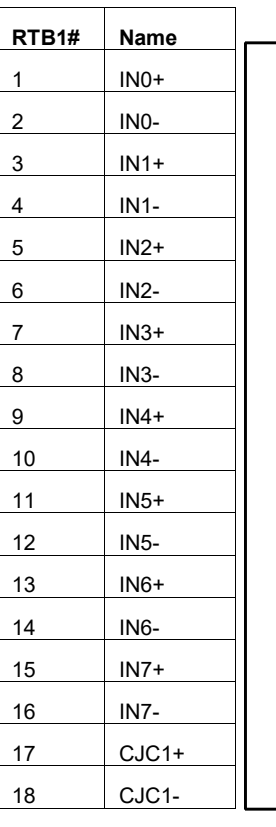

2085-IT16-SC

国

囗

国

国国国国

<u>FIFIHHHFIFIH</u>

国

M)

 $\, \oplus$  $\mathbf \Pi$ 

 $\mathbb{O}$  $\boldsymbol{\Xi}$ 

 $\mathbb{O}$ 

 $\Phi$ 

 $\overline{\Phi}$ 

 $\bar{\mathbb{O}}$ 

 $\overline{\mathbb{Q}}$ 

eeeeeee

 $\mathbb{O}$ 

<u>CII</u>

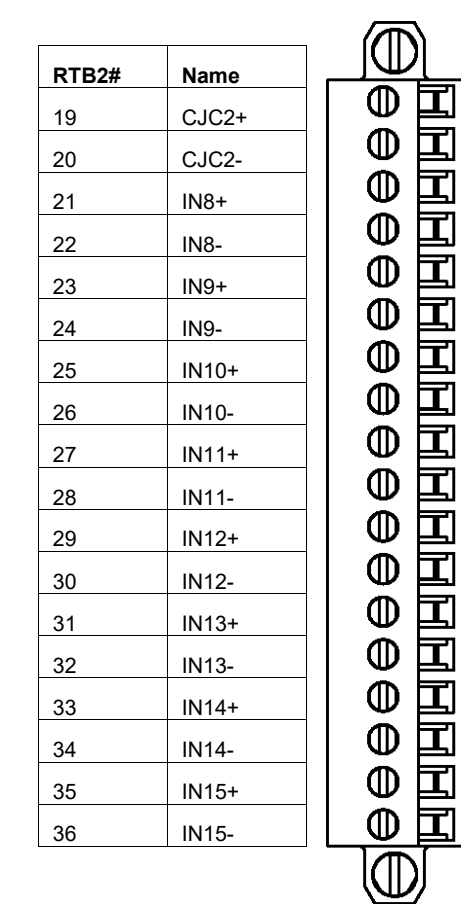

Voltage/TC Input

![](_page_25_Figure_5.jpeg)

| RTB1           | <b>Name</b> | Description                                              | RTB <sub>2</sub> | <b>Name</b> | <b>Description</b>                                       |  |
|----------------|-------------|----------------------------------------------------------|------------------|-------------|----------------------------------------------------------|--|
| 1              | $IN0+$      | Ch0 Positive input                                       | 19               | $CJC2+$     | CJC 2 Positive Input<br>(Potted thermistor on this side) |  |
| $\overline{2}$ | $IN0-$      | Ch <sub>0</sub> Return                                   | 20               | $CJC2-$     | CJC 2 Return                                             |  |
| $\mathfrak{Z}$ | $IN1+$      | Ch1 Positive input                                       | 21               |             | NC                                                       |  |
| $\overline{4}$ | $IN1-$      | Ch1 Return                                               | 22               |             | N <sub>C</sub>                                           |  |
| 5              | $IN2+$      | Ch <sub>2</sub> Positive input                           | 23               |             | N <sub>C</sub>                                           |  |
| 6              | $IN2-$      | Ch <sub>2</sub> Return                                   | 24               |             | NC                                                       |  |
| $\tau$         | $IN3+$      | Ch3 Positive input                                       | 25               |             | NC                                                       |  |
| $\,8\,$        | $IN3-$      | Ch <sub>3</sub> Return                                   | 26               |             | N <sub>C</sub>                                           |  |
| 9              | $IN4+$      | Ch4 Positive input                                       | 27               |             | N <sub>C</sub>                                           |  |
| 10             | $IN4-$      | Ch <sub>4</sub> Return                                   | 28               |             | NC                                                       |  |
| 11             | $IN5+$      | Ch5 Positive input                                       | 29               |             | NC                                                       |  |
| 12             | $IN5-$      | Ch5 Return                                               | 30               |             | NC                                                       |  |
| 13             | $IN6+$      | Ch6 Positive input                                       | 31               |             | N <sub>C</sub>                                           |  |
| 14             | $IN6-$      | Ch6 Return                                               | 32               |             | NC                                                       |  |
| 15             | $IN7+$      | Ch7 Positive input                                       | 33               |             | N <sub>C</sub>                                           |  |
| 16             | $IN7-$      | Ch <sub>7</sub> Return                                   | 34               |             | NC                                                       |  |
| 17             | $CJCl+$     | CJC 1 Positive Input<br>(Potted thermistor on this side) | 35               |             | N <sub>C</sub>                                           |  |
| 18             | $CJCl-$     | CJC 1 Return                                             | 36               |             | N <sub>C</sub>                                           |  |

2085-IT8-SC Terminal Block Input signal descriptions are as follows:

2085-IT16-SC Terminal Block Input signal descriptions are as follows:

![](_page_26_Picture_446.jpeg)

![](_page_27_Picture_79.jpeg)

# **Chapter 3 Configuring the 2085-IT8- SC/IT16-SC Using CCW**

This chapter covers how to use Connected Components Workbench (CCW) and optionally ModuleConfigConverter.exe software to configure the Module.

# **Section 3.1 Introduction**

You use CCW software (v 9.00.00 and above) to configure the 2085-IT8-SC and 2085-IT16-SC Expansion I/O Modules. Spectrum Controls, Inc. provides a custom configuration software utility that you may use to provide configuration settings to the profile. You then send the configuration setup to the module.

Your controller firmware must be at v. 9.011 and above as well.

The Micro850/870 Controller (Bus master) subsystem is located at the left end of the bus. This subsystem is comprised of:

- Micro800 Controller
- Micro800 Plug-in I/O Modules
- 2085-ECR Bus Terminator

### Optional:

- 2080-PS120-240VAC Power Supply (separate module or built-in the main controller).
- 2080 Expansion Modules
- 2085-EP24VDC Expansion Power Supply for Micro870 Controller with more than four 2085 Expansion I/O Modules installed.

![](_page_29_Figure_1.jpeg)

# **Section 3.2 2085-IT16-SC AOPs**

You use each module's add-on-profile to configure your module. The profile is available in the CCW software. If not available, or a newer revision is released, see Appendix A about how to manually import a module AOP to CCW.

To view information about the profile:

1. Use RA's Module Profile Tool 2.0. This tool may be launched from within CCW by selecting the **Module Profile Tool** option from the CCW Tools menu:

![](_page_30_Picture_3.jpeg)

2. When prompted by Windows User Account Control, to confirm that you wish to run the program, click the **Yes** button.

If necessary, confirm with the Windows operating system that you wish to run the software. The Module Profile Tool dialog appears.

![](_page_30_Picture_100.jpeg)

3. Select the row showing the module catalog name (2085-IT8-SC or 2085- IT16-SC), and then click the **View** button.

The View Module Profile window appears.

![](_page_31_Picture_26.jpeg)

2085-IT8-SC profile:

The first tab of the window provides the module identity information.

This information is described in greater detail in **Module Identity**, later in this section.

4. To view software language availability, module description, and a help file for the module, click the **Resources** tab.

The Resources tab appears:

2085-IT8-SC:

![](_page_32_Picture_74.jpeg)

The window lists the language chosen for the module, and the module description. You may also use this tab to access the help file provided for the module.

5. To view default configuration information, click the **Default Configuration** tab.

![](_page_33_Picture_63.jpeg)

6. The enabled checkbox shown on the bottom of the tab indicates that the module AOP provides the service for launching the MCC utility to help you configure your module. More information is described in Setting Configuration Parameters Using MCC, later in this section.

**Section 3.3 CCW Configuration Tab**

> Before you start, if needed, install the latest version of Rockwell Automation's Connected Components Workbench (CCW) Standard Edition.

![](_page_34_Picture_112.jpeg)

To add the module to your project, and see its configuration parameters on the CCW configuration tab:

1. From your CCW project, load the module AOP to a first **Available** slot from the Expansion Modules drop-down list (2085-IT8-SC is used as the example here):

![](_page_34_Picture_4.jpeg)

2. Once the module AOP is loaded, to view the associated variables, click the **Module Catalog Name** option.

| <b>□ Controller</b>                 | Expansion Modules - 2085-IT8-SC                                    |                      |            |             |  |
|-------------------------------------|--------------------------------------------------------------------|----------------------|------------|-------------|--|
| General                             |                                                                    |                      |            |             |  |
| Memory<br>Startup                   | Vendor Name:                                                       | Spectrum Controls    |            |             |  |
| <b>Serial Port</b>                  | Description:<br>8 channels thermocouple and millivolt input module |                      |            |             |  |
| <b>USB Port</b>                     | Product Type:                                                      | Multi-Channel Analog |            |             |  |
| Ethernet                            |                                                                    |                      |            |             |  |
| Interrupts                          | Slot:                                                              | $\mathbf{1}$         |            |             |  |
| <b>Modbus Mapping</b>               | Revision:                                                          | $\mathbf{1}$         |            |             |  |
| Embedded I/O<br>Plug-in Modules     |                                                                    |                      |            |             |  |
| < Empty >                           | Input                                                              |                      | Output     |             |  |
| $\le$ Empty $>$                     | Input 0:                                                           | IO_X1_AI_00          | Output 0:  | IO_X1_AO_00 |  |
| $-$ < Empty >                       |                                                                    |                      |            |             |  |
| Expansion Modules                   | Input 1:                                                           | IO_X1_AI_01          | Output 1:  | IO_X1_AO_01 |  |
| 2085-IT8-SC<br>Ė<br>- Configuration | Input 2:                                                           | IO_X1_AI_02          |            |             |  |
| <b>E-2085-OB32-SC</b>               | Input 3:                                                           | IO_X1_AI_03          |            |             |  |
| <b>E-2085-OV32-SC</b>               | Input 4:                                                           | IO_X1_AI_04          |            |             |  |
| □ 2085-IT16-SC<br>- Configuration   | Input 5:                                                           | IO_X1_AI_05          |            |             |  |
|                                     |                                                                    |                      |            |             |  |
|                                     | Input 6:                                                           | IO_X1_AI_06          |            |             |  |
|                                     | Input 7:                                                           | IO_X1_AI_07          |            |             |  |
|                                     | Input 8:                                                           | IO_X1_AI_08          |            |             |  |
|                                     | Input 9:                                                           | IO_X1_AI_09          |            |             |  |
|                                     | Input 10:                                                          | IO_X1_AI_10          |            |             |  |
|                                     | Input 11:                                                          | IO_X1_AI_11          |            |             |  |
|                                     | Input 12:                                                          | IO_X1_AI_12          |            |             |  |
|                                     | Input 13:                                                          | IO_X1_AI_13          |            |             |  |
|                                     | Input 14:                                                          | IO_X1_AI_14          |            |             |  |
|                                     | Input 15:                                                          | IO_X1_AI_15          |            |             |  |
|                                     | Input 16:                                                          | IO_X1_AI_16          |            |             |  |
|                                     | $C + L$                                                            |                      | $C$ antral |             |  |

The same variables can also be found on the CCW Global Variables Tab:

3. To view the configuration tab, click the **Configuration** option:

![](_page_35_Picture_79.jpeg)

- **Maximum Length**. Shows maximum number of words available. Each word is 16-bit.
- **Configuration**. The textbox lists out the whole module configuration value.
- **Radix**. The drop-down menu contains the following number formats for indicating module configuration value. Options are:
	- Hex. Default option. Characters represented as hexadecimal. Example: 0×7FFF as 32767 in decimal format.
- ASCII: Characters represented as ASCII. Example: \7F\FF
- Binary: Characters represented as 0 and 1. Example: 0111111111111111
- Decimal. Characters represented as decimals. Example: 32767[3](#page-36-0)
- Launch. Use to populate the file path field. The file path lets you enter the file path for opening the MCC utility program to assist you in configuring the module. Use the Browse button to navigate to where the utility is stored. Then click the **Launch** button to start the utility.

# **Section 3.4 Setting Configuration Parameters Using MCC**

You may create the configuration for each channel using the utility provided by Spectrum Controls, Inc. You download the utility from the Spectrum Controls website at www.spectrumcontrols.com.

![](_page_36_Picture_185.jpeg)

To use the MCC utility:

1. The first time you configure a Spectrum Controls 2085 analog module, you must provide the file path of the utility to the CCW software. Navigate to the CCW Configuration Tab and click in the file path textbox below the **Launch** button.

![](_page_36_Picture_186.jpeg)

The **Browse** button appears.

2. Click the button, navigate to the directory where you installed the CCW program, and select the ModuleConfigConverter tool located in the Spectrum Tool directory:

<span id="page-36-0"></span><sup>&</sup>lt;sup>3</sup> The valid range for the Decimal Radix indication is from 0 to 65535. It does not accept negative values. If you need to receive negative values, select the **Hex Radix** option instead.

# Example. C:\Program Files (x86)\Rockwell Automation\CCW\SpectrumTool

![](_page_37_Picture_50.jpeg)

3. To run the tool, click **Launch**.

The Module Config Converter dialog appears:

![](_page_37_Picture_51.jpeg)

4. Select the 2085-IT8-SC module from the drop-down menu, and click **OK**:

![](_page_37_Picture_52.jpeg)

![](_page_38_Picture_125.jpeg)

- 5. View and specify the following options as needed. See Channel Configuration Bit locations listed later in this section for details on the settings for every configuration bit:
	- **Chan**. Lists number of input channel from **0** to **7** (or **0 to 15** for IT16).
	- **Enable**. Specifies whether to enable use of this channel. **Enabled** by default (checkbox enabled).
	- **Input Type**. Specifies which input type to use.

Select type from drop-down list. **Type J TC** input is default:

![](_page_38_Picture_126.jpeg)

• **Data Format**. Specifies which data format to use for reporting input values. Default is **Engineering Units X1**:

![](_page_38_Picture_10.jpeg)

• **Temp Units**. Specifies the temperature units the module reports in Centigrade or Fahrenheit. Default is **Centigrade**:

![](_page_38_Picture_12.jpeg)

• **CJC Weighted Profile**. Defines whether the profile is distributed or averaged. Default is **Distributed**:

![](_page_39_Figure_2.jpeg)

• **Filter**. Specifies which filter to use. Default is **17 Hz**.

![](_page_39_Figure_4.jpeg)

**Open Circuit Response**. Specifies how to respond to an open circuit condition. Default is **Upscale**[4](#page-39-0) .

![](_page_39_Figure_6.jpeg)

• **Process Alarm** . Specifies whether a warning on under- or overrange detection (from user-defined values) is turned on for the channel, disabled, or enabled for both alarm and latch.

![](_page_39_Figure_8.jpeg)

• **Process Alarm High**. Specify over range value of a user-defined value for the module to monitor.

![](_page_39_Picture_154.jpeg)

• **Process Alarm Low**. Specify under range value of a user-defined pair of high and low values for the module to monitor.

![](_page_39_Picture_155.jpeg)

- **Channel Bias**. Specifies individual channel bias values. Default bias is **0**. Range may be **-32768** to **32767**.
- 6. When finished making selections, click **Generate**.

<span id="page-39-0"></span><sup>4</sup> The **Disable** option is only available for voltage measurement.

The Configuration Text dialog appears with your configuration settings for all the channels.

You can manually copy the settings and paste it to the textbox of the CCW Configuration tab<sup>[5](#page-40-0)</sup>.

![](_page_40_Picture_94.jpeg)

7. To automatically copy the generated settings into the textbox of the CCW Configuration tab, have the textbox visible on the monitor screen, and then click Copy to CCW button<sup>5</sup>.

The utility copies the configuration settings and shows it inside the textbox.

![](_page_40_Picture_95.jpeg)

<span id="page-40-0"></span><sup>5</sup> It is recommended that before manually or automatically pasting your configuration settings to the textbox of the CCW Configuration tab, be sure to select the **Hex Radix** indication on both software packages. The CCW software is unable to receive negative values under **Decimal Radix** indication.

8. Download the CCW project to controller and start to run the module operation.

# **Section 3.5 Software Information**

## **3.5.1 Software Versioning**

The software version tracks major and minor revisions for end users.

The shipped software version begins at version 1.1.

Once released, the major revision is typically incremented if new features are introduced to the product. Otherwise only the minor revision is incremented.

# **3.5.2 Software Updates**

In-field updating of the software by the end user is not supported.

# **3.5.3 Startup and Factory Default Conditions**

After the module boots, and before the initial configuration is received, the module holds the default configuration as specified in the Configuration Assembly. There is no input data communication and no signal outputting before the controller goes into run mode. The initial configuration assumes a default configuration of Type J TC and the 17 Hz filter using the Engineering Unit  $\times$ 1 setup.

## **Module Identity**

The following values will be stored in the Vendor ID, Product\_Type, Product Code, Series Rev, and Mod Features arrays:

![](_page_41_Picture_231.jpeg)

# **3.5.4 Connection Types and Assembly Sizes**

The size of each assembly is listed in the table below. Each word takes 2 bytes. These values are stored in the Mod\_Size array:

![](_page_41_Picture_232.jpeg)

# **3.5.5 Configuration Table**

The configuration table size for the 2085-IT8-SC module is 32 words and 64 words for the 2085-IT16-SC module. Each Configuration Bit is formed in an unsigned 16-bit Data Type. Each value input is assigned to a signed 16-bit Data Type which has the range from -32768 to +32767.

![](_page_42_Picture_450.jpeg)

# **3.5.6 Channel Configuration Bits**

![](_page_42_Picture_451.jpeg)

![](_page_43_Picture_385.jpeg)

![](_page_43_Picture_386.jpeg)

# **3.5.7 Channel Configuration Values**

Each 2085-IT8-SC and IT16-SC module provides 3 words for user to enter each channel's Process Alarm High value, Process Alarm Low value, and Channel Bias value. Each value is specified as a full-scale integer which starts from -32768 to +32767. See the related Functional Requirements of the Process Alarm and Latching feature and of the Channel Bias.

Channel configuration values are listed in the following table:

![](_page_43_Picture_387.jpeg)

# **3.5.8 Input Assembly**

The input table size for 2085-IT8-SC module is 17 words and 29 words for 2085- IT16-SC module. Each channel data is assigned to a signed 16-bit data byte and is capable to display value from -32768 to +32767. The actual display value is clamped by each Input Type limits or by the signed 16-bit data byte, whichever comes first. Other status indication bits, fault bits and software revision info are in an unsigned 16-bit Data Type.

![](_page_44_Picture_413.jpeg)

![](_page_44_Picture_414.jpeg)

![](_page_45_Picture_714.jpeg)

# **2085-IT16-SC**

![](_page_46_Picture_257.jpeg)

# Channel Data for 2085-IT8-SC/2085-IT16-SC

![](_page_46_Picture_258.jpeg)

![](_page_46_Picture_259.jpeg)

# **3.5.9 Input Table Bit Definition**

![](_page_47_Picture_218.jpeg)

# **3.5.10 Module Status and CJ Sensor Status Bit Definition**

![](_page_47_Picture_219.jpeg)

# **3.5.11 CJ Sensor Data for 2085-IT8-SC/2085-IT16-SC**

![](_page_47_Picture_220.jpeg)

## **AI\_15: Software Revision Info for 2085-IT8-SC/ AI\_27: Software Revision Info for 2085-IT16-SC**

![](_page_48_Picture_296.jpeg)

# **3.5.12 Output Table**

The output table size for 2085-IT8-SC module is 1 word and 2 words for 2085- IT16-SC module. The 16 bits in each word are the control bits on clearing the Low and High Process Alarm Latches for 8 channels a group. To operate the control bits, see the Process Alarm and Latching feature.

![](_page_48_Picture_297.jpeg)

## **3.5.13 Output Bit Allocation**

![](_page_48_Picture_298.jpeg)

![](_page_49_Picture_197.jpeg)

# **3.5.14 Output Bit Description**

# **Section 3.6 Product Features**

The following sections provide information on user-configurable parameters.

## **3.6.1 Data Format Description**

The data format is used to define the display scale of the measured input data. Each channel can display different format based on the user selection. This module provides four options for channel input display:

![](_page_49_Picture_198.jpeg)

The maximum range to display a measured input data in the input table is from -32768 to +32767 as a signed 16-bit integer. The actual range will be scaled to fit the selected Input Type. For example, the valid range for Type B Thermocouple is from 300 °C to 182 0°C. In Engineering Unit  $\times$ 1 format, the valid display range is from 3000 to 18200 which provides the resolution down to 1 decimal place. In Engineering Unit ×10 format, the valid display range is from 300 to 1820 as integers. The Raw/Proportional format provides 65 K resolution based on the valid range in EU×1 format of the selected Input Type. The same scaling requirement applies to the Percentage format which has 10 k or 10.5 k resolution.

# **3.6.2 Input Type**

![](_page_49_Picture_199.jpeg)

![](_page_50_Picture_666.jpeg)

The following table provides the defined minimum and maximum points of each Input Type range and its limits. Thermocouple Input Type limits are set to the same as the minimum and maximum points of its range. The limits for millivolt type are set to 2.5% above and below the range.

| Input        | <b>Input Value</b> |                | <b>Condition</b>  | $EU \times 1$ |                  | $EU \times 10$ |                  | Raw      | Percentage       |
|--------------|--------------------|----------------|-------------------|---------------|------------------|----------------|------------------|----------|------------------|
| <b>Type</b>  | $\circ$ F          | $\overline{C}$ |                   |               |                  |                |                  | Prop     |                  |
| Thermocouple |                    |                |                   |               |                  |                |                  |          |                  |
| ${\bf J}$    | 2192.0             | 1200.0         | <b>High Limit</b> | 21920         | 12000            | 2192           | 1200             | 32767    | 10000            |
|              | 2192.0             | 1200.0         | High<br>Range     | 21920         | 12000            | 2192           | 1200             | 32767    | 10000            |
|              | $-346.0$           | $-210.0$       | Low Range         | $-3460$       | $-2100$          | $-346$         | $-210$           | $-32768$ | $\boldsymbol{0}$ |
|              | $-346.0$           | $-210.0$       | Low Limit         | $-3460$       | $-2100$          | $-346$         | $-210$           | $-32768$ | $\overline{0}$   |
| $\mathbf K$  | 2498.0             | 1370.0         | <b>High Limit</b> | 24980         | 13700            | 2498           | 1370             | 32767    | 10000            |
|              | 2498.0             | 1370.0         | High<br>Range     | 24980         | 13700            | 2498           | 1370             | 32767    | 10000            |
|              | $-454.0$           | $-270.0$       | Low Range         | $-4540$       | $-2700$          | $-454$         | $-270$           | $-32768$ | $\boldsymbol{0}$ |
|              | $-454.0$           | $-270.0$       | Low Limit         | $-4540$       | $-2700$          | $-454$         | $-270$           | $-32768$ | $\boldsymbol{0}$ |
| T            | 752.0              | 400.0          | <b>High Limit</b> | 7520          | 4000             | 752            | 400              | 32767    | 10000            |
|              | 752.0              | 400.0          | High<br>Range     | 7520          | 4000             | 752            | 400              | 32767    | 10000            |
|              | $-454.0$           | $-270.0$       | Low Range         | $-4540$       | $-2700$          | $-454$         | $-270$           | $-32768$ | $\boldsymbol{0}$ |
|              | $-454.0$           | $-270.0$       | Low Limit         | $-4540$       | $-2700$          | $-454$         | $-270$           | $-32768$ | $\theta$         |
| $\bf{E}$     | 1832.0             | 1000.0         | <b>High Limit</b> | 18320         | 10000            | 1832           | 1000             | 32767    | 10000            |
|              | 1832.0             | 1000.0         | High<br>Range     | 18320         | 10000            | 1832           | 1000             | 32767    | 10000            |
|              | $-454.0$           | $-270.00$      | Low Range         | $-4540$       | $-2700$          | $-454$         | $-270$           | $-32768$ | $\boldsymbol{0}$ |
|              | $-454.0$           | $-270.00$      | Low Limit         | $-4540$       | $-2700$          | $-454$         | $-270$           | $-32768$ | $\boldsymbol{0}$ |
| $\bf R$      | 3214.0             | 1768.0         | <b>High Limit</b> | 32140         | 17680            | 3214           | 1768             | 32767    | 10000            |
|              | 3214.0             | 1768.0         | High<br>Range     | 32140         | 17680            | 3214           | 1768             | 32767    | 10000            |
|              | 32.0               | 0.00           | Low Range         | 320           | $\boldsymbol{0}$ | 32             | $\boldsymbol{0}$ | $-32768$ | $\boldsymbol{0}$ |
|              | 32.0               | 0.00           | Low Limit         | 320           | $\boldsymbol{0}$ | 32             | $\mathbf{0}$     | $-32768$ | $\boldsymbol{0}$ |
| S            | 3214.0             | 1768.0         | <b>High Limit</b> | 32140         | 17680            | 3214           | 1768             | 32767    | 10000            |
|              | 3214.0             | 1768.0         | High<br>Range     | 32140         | 17680            | 3214           | 1768             | 32767    | 10000            |
|              | 32.0               | 0.00           | Low Range         | 320           | $\boldsymbol{0}$ | 32             | $\boldsymbol{0}$ | $-32768$ | $\boldsymbol{0}$ |
|              | 32.0               | 0.00           | Low Limit         | 320           | $\mathbf{0}$     | 32             | $\overline{0}$   | $-32768$ | $\mathbf{0}$     |
|              | 3308.0             | 1820.0         | <b>High Limit</b> | 327671        | 18200            | 3308           | 1820             | 32767    | 10000            |
| $\, {\bf B}$ | 3308.0             | 1820.0         | High<br>Range     | 327671        | 18200            | 3308           | 1820             | 32767    | 10000            |
|              | 572.0              | 300.0          | Low Range         | 5720          | 3000             | 572            | 300              | $-32768$ | $\boldsymbol{0}$ |
|              | 572.0              | 300.0          | Low Limit         | 5720          | 3000             | 572            | 300              | $-32768$ | $\boldsymbol{0}$ |

**3.6.3 Range Points and Limits for Input Type**

![](_page_51_Picture_431.jpeg)

- 1. Type B and C thermocouples cannot be represented in engineering units  $\times$ 1 (°F) above 3276.7 °F. Software treats it as an over range error.
- 2. When millivolts are selected, the temperature setting is ignored. Analog input data is the same for either °C or °F selection.

The firmware will report a configuration error if an invalid range value is entered in the configuration table. The table below provides the defined resolution for each Input Type. If the Data Format of the Input Type supports the resolution up to after the decimal point, the fractional part of the input reading will be shifted up to display in integers. Data display resolution is:

![](_page_51_Picture_432.jpeg)

## **3.6.4 Channel Bias**

The module provides a signed 16-bit integer for user to enter a channel bias value in the configuration table. It can be used to adjust the channel input reading if the inserted Input Type sensor has measurement offset or when the user turns off the CJ Compensation feature for Thermocouple measurement. The available range is from -32768 to +32767.

The *scaling formula* with the channel bias applied is:

 $y = mx + b + Channel Bias$ 

Where:

 $\gamma$  is the final scaled reading shown in the input table

 $m$  is the gain:

 $m = \frac{(User High Limit - User Low Limit)}{(Actual High Limit - Actual Low Limit)}$ 

The User High/Low Limit value is based on the selected Input Type and the selected Data Format. The Actual High/Low Limit value is the actual limits of the selected Input Type without scaling. See table above.

For example, if Type B Thermocouple and EU×1 are selected in the configuration table, the gain will be  $10 = (18200-3000) / (1820-300)$ , m = 10.  $\chi$  is the ADC signal data acquired at the terminal block and converted to the corresponding data format.

For a Thermocouple input, this x is the actual temperature in  $\mathrm{C}$ . The circuit board first reads in the ADC data count. Data count is then converted to millivolts based on the gain setting of the ADC. Next the millivolt reading is converted to temperature in °C based on the thermocouple curve specification.

b is the offset: User Low Limit  $-$  (m  $*$  Actual Low Limit).

In above example,  $b = 3000 - (10 * 300) = 0$ , so if the thermocouple measured 10.0 degrees C, then the display of the reading for EU×1 is  $10.0 * 10 + 0 + 10$ Channel Bias.

Channel Bias is an offset in integer format.

The Channel Bias value is only applied to the raw measured value. It will not be applied to shift the minimum and the maximum points and the limits of the selected Input Type range. If the final channel input reading is equal to, or goes beyond, the minimum or the maximum point of the selected Input Type range, Channel Fault and an Over/Under Range Fault bits will be set in the input table. The other case is, if the final input reading reaches the Data Type limit (-32768 or +32767) before reaching the minimum or the maximum point of the selected Input Type range, the same Fault bits will be set in the input table.

### **3.6.5 Channel Temperature Unit**

The module provides a feature to select the temperature display unit for each channel input reading if the channel is configured to use thermocouple measurement with EU×1 or EU×10 Data Format used.

![](_page_52_Picture_281.jpeg)

This configuration setup has no effect if the channel is selected to run millivolt measurements, or a non-Engineering Unit Data Format is used.

If the input channel is configured to use Fahrenheit units, its Channel Fault and the Over/Under Range status bits will be set in the input table if:

- The final display value is equal to, or goes beyond, the Data Type limits (-32768/+32767) before reaching its minimum or maximum point of the Input Type range or vice versa.
- Once the above condition happens, the display value will stay at the data limit.

## **3.6.6 CJ Sensors**

Both 2085-IT8-SC and 2085-IT16-SC modules have two CJ Sensors located at the two-column terminal block. Each sensor's valid working range is from -20 ºC to +90 ºC. The temperature reading is measured by the 12-bit resolution ADC on the main processor.

The Data Type in the input table used to display the CJ Sensor reading is a signed 16-bit integer. The valid range is scaled down at -2000 to +9000, indicating its resolution up to two decimal places in Celsius units. The sensor limits are set to the same as the minimum and maximum points of the sensor range.

![](_page_53_Picture_201.jpeg)

Range points and limits for the CJ sensors are listed in the following table:

The data format for displaying the CJ Sensor reading is not configurable.  $EU\times 1$ format and Celsius units are used for scaling the CJ Sensor reading.

Each sensor has its own status bits to indicate fault in the input table. Below are the cases on handling CJ Sensor faults for Cold Junction Compensation to continue.

### **Under Range Condition:**

If the sampled value is less than or equal to -20  $\degree$ C, the CJ Sensor reading will be set to that value (-2000). The CJ Senor Fault bit and the CJ Sensor Under Range bit will be set in its CJ Sensor Status byte. The CJ compensation profile will use this value to run compensation.

The bit status and fault will be cleared once this condition no longer exists. The CJ compensation profile will continue to use the new reading to run compensation.

### **Over Range Condition:**

If the sampled value is greater than or equal to  $+90$  °C, the CJ Sensor reading will be set to that value (+9000). The CJ Senor Fault bit and the CJ Sensor Over Range bit will be set in its CJ Sensor Status byte. The CJ compensation profile will use this value to run compensation.

The bit status and fault will be cleared once this condition no longer exists. The CJ compensation profile will continue to use the new reading to run compensation.

### **Open Circuit Condition:**

If both CJ Sensor connections on the terminal block are open, the default room temperature value,  $+25 \degree C (+2500)$  will be applied to the CJ Sensor reading. The CJ Senor Fault bit and the CJ Sensor Open Circuit bit will be set in its CJ Sensor Status byte. The CJ compensation profile will use this value to run compensation.

If one of the CJ Sensors is open, the other CJ Sensor reading will be used for both CJ Sensors and that open CJ Sensor Fault bit and the Open Circuit bit will be set.

Once this condition no longer exists, the CJ sensor will restart to collect 100 samples as the following Data Not Ready condition. The OC bit will be cleared and the DNR bit will be set instead. The CJ Sensor Fault bit remains set.

#### **Data Not Ready Condition:**

Whenever the module is powered up or any of the CJ Sensors is reconnected on the terminal block, the CJ Sensor needs to collect the initial 100 samples. The CJ Sensor reading will be set to 0, and the CJ Senor Fault bit and the CJ Sensor DNR bit will be set in its CJ Sensor Status byte.

After the initial samples are collected, the new CJ Sensor reading will be applied, and the CJ Sensor Fault bit and the CJ Sensor DNR bit will be cleared. The same behavior applies to an input channel configured to use thermocouple measurement with the CJC Profile feature enabled; its status bit indication and input reading will have the same pattern as the CJ Sensor's.

- The update rate on the CJ Sensor reading and its status is about 0.5 seconds.
- The CJ Sensor reading, and status will remain functioning and reporting, even if all the input channels are configured to be disabled. This allows you to use your own ladder to monitor the related CJ Sensor information and to reconfigure the module to reenable input channels if one of the CJ sensor fault conditions described above have occurred.

# **3.6.7 Cold Junction Compensation Weighted Profile**

There are two CJC weighted profiles available for estimating each channel's junction temperature. The default option, **Enable Distributed Profile**, dynamically provides an estimate temperature varied by each channel's location and height on the terminal block. The **Averaged CJC Temp** option provides an average temperature from the CJ Sensor(s) to be applied to all the channels.

![](_page_55_Picture_196.jpeg)

When the channel Cold Junction Compensation is enabled for Thermocouple Type-B measurement, if the channel CJC reading is below 50 °C, due to the impact from the thermal Electromotive Force (EMF), the cold junction compensation will be skipped.

If Thermocouple Type C is used and channel CJC reading is below  $0^{\circ}$ C, where the temperature is out of the thermocouple profile range, the cold junction compensation will also be skipped.

If an invalid CJC Profile is entered in the configuration table, the module reports a configuration error.

## **3.6.8 Input ADC Filter Frequencies Description**

The modules use an input ADC digital filter that provides high-frequency noise rejection for each input signal. The filter for each channel is programmable, allowing you to select from four different filter frequencies.

![](_page_55_Picture_197.jpeg)

The module will apply the ADC filter setting to each input channel in sequence for data acquisition. The module scan rate on displaying data is tied to the summation of each ADC filter settling time and each channel sampling time. The 2085-IT16-SC will have two sets of ADC measurement circuitries to process input data in parallel.

# **3.6.9 Open Circuit Detection Description**

The open circuit detection feature will alert you to a channel open circuit condition by selecting the open circuit behavior option in the configuration table to display a high limit, low limit, or zero data value for the appropriate channel(s) in the input table. Open circuit detection may also be disabled for any or all channels.

![](_page_56_Picture_209.jpeg)

Settings are:

Open circuit detection takes place on a periodic basis, every 4 seconds, by temporarily enabling the PGA burnout current and initiating an ADC conversion at the fastest filter frequency (470 Hz). This open circuit detection will also add about 23 ms delay per channel on top of normal scan time.

The previous measurement remains in the input table during the open circuit detection procedure (that is, the measurement value with the burnout current enabled is not reported).

Within 3 seconds of an open circuit condition, transitional data may be reported prior to the open circuit status bit being set.

Each channel has its own status bits to indicate open circuit fault in the input table. Below are the cases for handling open circuit condition based on the Open Circuit Detection selection,

- For the Upscale option, the channel input reading will be set to the high limit point based on the selected Input Type and Data Format. The Channel Fault bit and the OC bit will be set.
- For the Downscale option, the channel input reading will be set to the low limit point based on the selected Input Type and Data Format. The Channel Fault bit and the OC bit will be set.
- For the Zero option, the channel input reading will be set to 0 no matter what Input Type and Data Format is configured. The Channel Fault bit and the OC bit will be set.
- For the Disable option, an open circuit condition will not be reported. Also, the periodic open circuit detection will not take place.
- The Channel Fault bit and the OC bit will be cleared once the open circuit condition on the channel has been resolved. The time to update the bit status is controlled by the 4-second, or the module scan rate, whichever takes longer.
- If any limit value of the selected Input Type is beyond the signed 16-bit Data Type limit, the data limit value will be assigned to the input channel reading instead. This could happen when using Fahrenheit units with a Type B or C thermocouple.

<span id="page-56-0"></span> $6$  Disabling open circuit detection is available for all channels. When the measurement sensor is equipped with sensitive low-impedance functionality, applying open circuit circuitry may affect the measurement accuracy. When the open circuit detection is disabled, the corresponding open circuit status bit located in the channel status bits will not be updated in the input table.

- An open circuit condition may also be triggered by feeding channel input voltage or temperature well beyond the defined limit values indicated in the Range Points and Limits table.
- To get the most accurate measurement results from 2085-IT16-SC modules, please follow these tips:
	- In applications that need open circuit detection, do not tie signals together between two terminal block banks (for instance IN0 and IN14-).
	- Turn off open circuit detection for both terminal blocks in applications that need to tie signals together between terminal blocks (like an external common ground that is needed to tie together terminals in voltage measurement applications).
	- Turn off open circuit detection function on the channels that are using a sensor that has more than 80 Kohm output impedance.

## **3.6.10 Process Alarm and Latching**

The Process Alarm feature allows you to enter a pair of user-defined high and low values for the module to monitor between the channel input reading. The maximum enterable range is based on the limits of the selected Input Type and the Data Format. This alarm feature can also be used as an Over or Under Input Type Limit alarm. Once the channel input reading is equal to or greater/less than your user-defined value, the corresponding channel Process Alarm status bit in the input table will be set.

The lowest value for the Process Alarm Low Value that can be set is the Data Type low limit, -32768, if the low limit of the selected Input Type is lower than that value. The same requirement applies to the highest value for the Process Alarm High Value. It will be set to the Data Type high limit, +32767, if the high limit of the selected Input Type is greater than that value.

The Process Alarm Latching feature will decide if the status bit is to be cleared automatically or whether to keep it latched until a manual cleanup is triggered by the user or the ladder code. The latching feature is useful to capture whenever the channel input reading has reached, or exceeded, the user-defined value. The latch can be cleared by making a bit value transition on the control bit in the output table.

![](_page_57_Picture_236.jpeg)

## **If Option 0 selected,**

Both the Process Alarm and Latching functionality are disabled and the validation on the channel High and Low Process Alarm Values is ignored.

## **If Option 1 or 2 is selected,**

Report a configuration error if any Process Alarm value set in the configuration

table is invalid as the following,

- The Process Alarm Low Value is equal to or greater than the Process Alarm High Value.
- The Process Alarm Low Value is less than the low limit of the selected Input Type.
- The Process Alarm High Value is greater than the high limit of the selected Input Type.

Set the Process Alarm Low status bit in the Channel Status byte and the Channel Fault bit when the channel input reading is equal to, or less than, the user-defined Process Alarm Low Value entered in the configuration table.

Set the Process Alarm High status bit in the Channel Status byte and the Channel Fault bit when the channel input reading is equal to, or greater than, the userdefined Process Alarm High Value entered in the configuration table.

### **If Option 1 is selected,**

The module will automatically clear the Process Alarm Low status bit in the Channel Status byte and its Channel Fault bit when the channel input reading is greater than the user-defined Process Alarm Low Value entered in the configuration table.

The module will automatically clear the Process Alarm High status bit in the Channel Status byte and its Channel Fault bit when the channel input reading is less than the user-defined Process Alarm High Value entered in the configuration table.

## **If Option 2 is selected,**

The latch functions as follows:

Once the channel Process Alarm Low or High status bit is set as latched, it will not be cleared even when the channel input reading is no longer:

- Equal to, or less than, the user-defined Process Alarm Low Value. OR
- Equal to, or greater than, the user-defined Process Alarm High Value.

To clear the channel Process Alarm High or Low status bits when both of the following conditions are satisfied:

- The channel input reading is no longer:
	- Equal to, or less than, the user-defined Process Alarm Low Value. OR
	- Equal to, or greater than, the user-defined Process Alarm High Value.
- The corresponding Clear Low or High Process Alarm Latch bit in the output table has a value transition from 0 to 1.

## **Section 3.7 Under/Over Range Alarms**

An Under Range or Over Range alarm is set if the channel input reading reaches, or exceeds, the normal operating range. The alarm is not latched. If the reading goes back into normal operating range, the alarm is automatically cleared. This feature applies to all input types.

The Under Range and Over Range status bits are defined in the Channel Bit and value allocation of the Input Table.

- When the channel input reading is equal to or less than the minimum point of the selected Input Type range, the Channel Under Range status bit and the Channel Fault bit will be set. If the channel input reading reaches the Input Type low limit or less, the channel input reading will be clamped at that low limit value.
- When the channel input reading is equal to or greater than the maximum point of the selected Input Type range, the Channel Over Range status bit and the Channel Fault bit will be set. If the channel input reading reaches the Input Type high limit or greater, the channel input reading will be clamped at the high limit value.
- One possible condition that occurs is when the channel input reading is equal to the limits of the signed 16-bit Data Type before reaching the minimum or maximum point of the selected Input Type range. This condition can happen when the Type B or C TC is selected for measurement in Fahrenheit units. The channel Under/Over range status bits will be set, and the channel input reading will be clamped at the Data Type limits.
- The channel Under or Over range status bits will be cleared when the channel input reading is greater than the minimum point, or less than, the maximum point of the selected Input Type range.
- The channel Under or Over range status bits will also be cleared when the channel input reading is greater or less than the low or high limit of the Data Type if the minimum or maximum point of the selected Input Type range is beyond the data limits.

# **Section 3.8 ADC Alarm**

When each input channel is acquiring its channel data in sequence on the corresponding ADC measurement circuit, to ensure the validity of the data reading, the ADC and PGA IDs and the signal reading are validated for reporting potential acquisition failure in time.

If a communication failure occurs, the channel ADC Fault bit and the Channel Fault bit will be set in the input table. This can happen when the ESD environment is out of the hardware specification tolerance or the hardware connection on the ADC and PGA component is damaged.

To clear the fault bit, cycle power the module. If still not cleared, you will need to send the module back to Spectrum Controls for further inspection.

## **Section 3.9 Data Not Ready Alarm**

The Data Not Ready bit in the input table is useful for letting you know you should avoid monitoring the channel input data until the initial temperature sampling on the CJ Sensor is completed.

Whenever the module is powered up or any of the CJ Sensors are connected on the terminal block, the CJ Sensor needs to collect the initial 100 samples. If any input channel is configured to run thermocouple measurement with any CJC profile option enabled, the channel DNR bit and the Channel Fault bit will be set in the input table. Once the sample collection is completed and the CJ Sensor has data ready for channel CJ compensation, these bits will be cleared, and the channel input reading will be resumed.

![](_page_60_Picture_323.jpeg)

Estimated channel scan rates are:

NOTE:

- All timing units are in ms.
- \*: Channel configuration setup for 1 measurement only. This applies to all Input Types.
- The second measurement on open circuit detection occurs every 3 seconds which will take 23 ms per enabled channel.

Module update rate is proportional to the channels enabled and it is also affected by the open circuit detection enable bits. The following table indicates maximum module date rate with all channels enabled, and all channel open circuit detection bits enabled.

![](_page_60_Picture_324.jpeg)

## **3.9.1 Module Specific Hardware Errors**

A Micro850 or 870 PLC can generate a series of 0×F2*xy* error codes specific to an Expansion I/O module. The Fault code is 0×F29*z*, where z indicates the slot number of the expansion I/O. If  $z=0$ , then the slot number cannot be identified.

![](_page_60_Picture_325.jpeg)

\*: z indicates the slot number of the expansion I/O. If z=0, then the slot number cannot be identified.

Example error captured below.

### **Recoverable Fault**

![](_page_61_Picture_174.jpeg)

## **3.9.2 Module Specific Configuration Errors**

If you set invalid configuration values in the PLC, the CCW will generate a configuration fault. The connection status will be defaulted and disconnected. Module-Specific configuration errors are listed in the following table:

![](_page_61_Picture_175.jpeg)

\*: z indicates the slot number of the expansion I/O. If z=0, then the slot number cannot be identified.

# **Section 3.10 Technical Assistance**

Note that your module contains electronic components which are susceptible to damage from electrostatic discharge (ESD). An electrostatic charge can accumulate on the surface of ordinary plastic wrapping or cushioning material**. In the unlikely event that the module should need to be returned to Spectrum Controls, please ensure that the unit is enclosed in approved ESD packaging** 

RMA (Return Merchandise Authorization) form required for all product returns. For further information or assistance, please contact your local distributor, or call the Spectrum Controls Technical Support at:

For Rockwell Automation Compatible I/O Products:

![](_page_62_Picture_94.jpeg)

# **Section 3.11 Declaration of Conformity**

Available upon request

User's Manual Pub. 0300322-01 Rev. B

# **Appendix A Manually Importing an AOP**

This appendix explains how to manually import an AOP rampp file into CCW software.

- 1. Download the latest module AOP from Spectrum Controls website, https://www.spectrumcontrols.com, and save the file to a local folder on your computer (normally the Downloads folder).
- 2. Run CCW.
- 3. From the Tools menu, select the **Module Profile Tool** option:

![](_page_64_Picture_6.jpeg)

4. When prompted by Windows User Account Control, to confirm that you wish to run the program, click **Yes** button.

The Module Profile Tool 2.0 window appears:

![](_page_64_Picture_117.jpeg)

- 5. Click the **Import** button.
- 6. An Open dialog appears.

Navigate to the provided .rampp file location, and click the file you downloaded:

![](_page_65_Picture_90.jpeg)

- 7. Click **Open** to import the file.
- 8. The program loads the .rampp file and informs you that you need to restart the CCW program.

![](_page_65_Picture_91.jpeg)

9. After the program restarts, create a new project or reload your project. Select an **Available** slot from the Expansion Modules drop-down list:

![](_page_65_Picture_7.jpeg)

The newly imported module is now available as a selection from the Expansion Modules list.

# **Index**

2085-IF4XOF4-SC AOP import 3-7 Add On Profile (AOP) 3-2 AOP manual importation A-1 ASCII option 3-9 Assembly sizes 3-14 Binary option 3-9 block diagram 1-9 Browse button 3-9 CCW tab 3-6 Channel field 3-11 Channel Bias field 3-12 CJC Weighted Profile field 3-12 Configuration textbox 3-8 Configuration option 3-8 Connection types 3-14 Copy to CCW 3-13 Data Format description 3-22 field 3-11 Data Formats 1-8 Decimal option 3-9 Default Configuration tab 3-5 EMC Directive, 2-1 Enable field 3-11 Environmental specifications 1-6 Expansion Modules drop-down list 3-7 Factory default on startup 3-14 Filter field 3-12 General description 1-1 Generate configuration 3-12 Hardware specifications 1-3 Hardware Features 1-8 Hazardous Location 2-2 Hex option 3-8

Input ADC Filter Frequencies description 3-28 Input Type, 1-1 field 3-11 Launch MCC utility 3-9 LED indicators 1-8 Maximum Length information 3-8 Minimum spacing 2-4 Module configuration errors 3-34 hardware errors 3-33 mounting 2-3 Overview 1-1 Module Catalog Name 3-7 Module Identity 3-14 Mounting module 2-3 Noise 2-3 Open Circuit Detection description 3-28 Open Circuit Response field 3-12 Parts List2-4 Power remove 2-3 Power Requirements 2-1 Process Alarm field 3-12 Process Alarm High field 3-12 Process Alarm Low field 3-12 Radix menu 3-8 Remove Power 2-3 Safety Test specifications 1-7 Software updating 3-14 Specifications environmental 1-6 hardware 1-3 safety test 1-7 System overview 1-9 Technical support contact information, vi Temp Units field 3-11 Version of Software 3-14 View Module Profile window 3-3 Wiring Diagram 2-7

![](_page_69_Picture_0.jpeg)

©2016-2021, Spectrum Controls, Inc. All rights reserved. Specifications subject to change without notice. The Encompass logo and Micro800 are trademarks of Rockwell Automation.

## **Corporate Headquarters**

Spectrum Controls Inc. 1705 132<sup>nd</sup> Ave NE, Bellevue, WA 98005 Fax: 425-641-9473 **Tel: 425-746-9481**

> **Web Site: www.spectrumcontrols.com E-mail: spectrum@spectrumcontrols.com**

![](_page_69_Picture_5.jpeg)